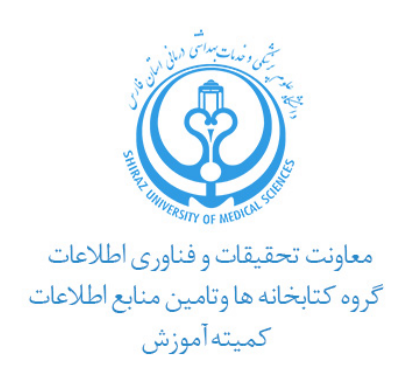

# **راهنماي آموزشی پایگاه اطلاعاتی Embase**

**تهیه کنندگان:**

**1 آفتاب قدیمی کارشناس ارشد علم اطلاعات و دانش شناسی**

**2 یاسمین سعادت کارشناس ارشد علم اطلاعات و دانش شناسی**

 $14.4$ 

۱

**.** 

 $1$  aftabghadimi@gmail.com

<sup>2</sup> Saadat.y82@gmail.com

# فهرست مندرجات

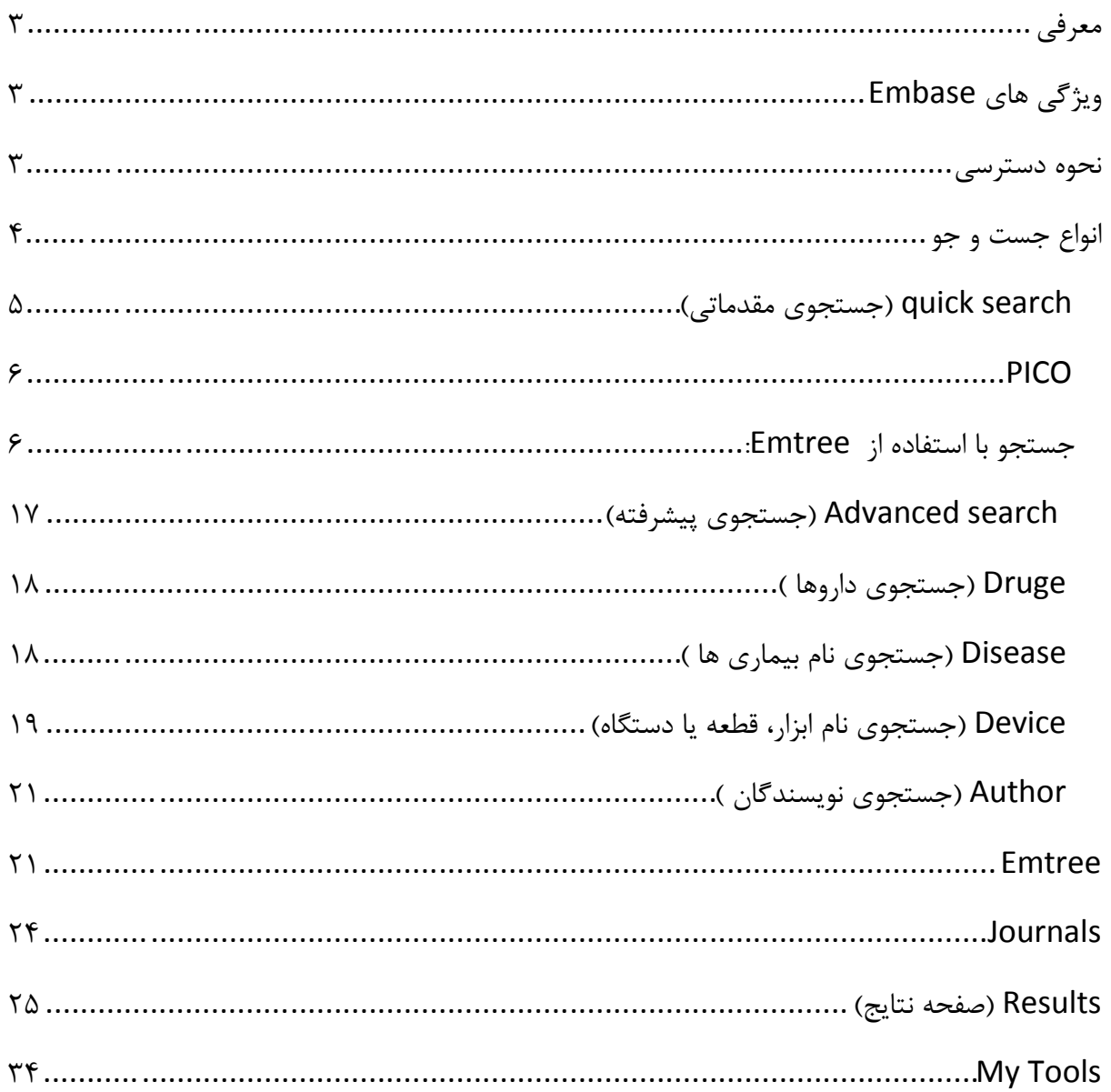

## <span id="page-2-0"></span>**معرفی**

پایگاه Embase یکی از بزرگترین مجموعه هاي اطلاعاتی الکترونیکی است که توسط انتشارات Elsevier تهیه و ارائه می شود. این پایگاه داده، اطلاعات ارزشمندي چون اطلاعات دارویی، اثرات نامطلوب داروها، دستگاه هاي پزشکی، اطلاعات تحقیقاتی زیست پزشکی مرتبط با بیماري ها و سایر موارد تکمیلی را در اختیار کاربران قرار می دهد.

# <span id="page-2-1"></span>**ویژگی هاي Embase**

این پایگاه اطلاعاتی یک منبع زیست پزشکی و علوم دارویی است که اطلاعات حدود 40 میلیون رکورد از سال 1974 تا کنون را دارا می باشد و سالانه 1.5 میلیون رکورد جدید به آن اضافه می شود. همچنین، به عنوان یک پایگاه داده پزشکی ، بیش از 8300 عنوان مجله را پوشش می دهد.

- Embase یکی از وسیع ترین پایگاه هاي اطلاعات پزشکی است که شهرت زیاد آن بدلیل نمایه سازي قوي آن می باشد. نمایه Embase از مهم ترین مجلات اروپا و آسیا تشکیل شده است که در دیگر پایگاه هاي اطلاعاتی پزشکی دیده نمی شود. متن کامل مقالات(بجز مقالاتی که از مدلاین گرفته شده) توسط نمایه سازان انسانی و خبره به طور دستی انجام می شود.
- از امتیازات منحصر به فرد Embase اصطلاح نامه مختص آن است که Emtree یا Science Life Elsevier Thesaurus نامیده می شود. این اصطلاح نامه داراي ساختار سلسله مراتبی کنترل شده براي زیست پزشکی و علوم زیستی مرتبط است و شامل طیف وسیعی از اصطلاحات براي داروها، بیماري ها، وسایل پزشکی و و مفاهیم ضروري علوم زیستی است. متخصصان زیست پزشکی الزویر از این اصلاحنامه براي نمایه سازي متن کامل مقالات مجلات موجود در Embase استفاده می کنند.

#### <span id="page-2-2"></span>**نحوه دسترسی**

براي ورود به پایگاه Embase بر روي لینک زیر کلیک نمایید:

## [http://www.embase.com](http://www.embase.com/)

همچنین می توانید در سایت کتابخانھ الکترونیک دانشگاه روی گزینھ Embase کلیک نمایید:

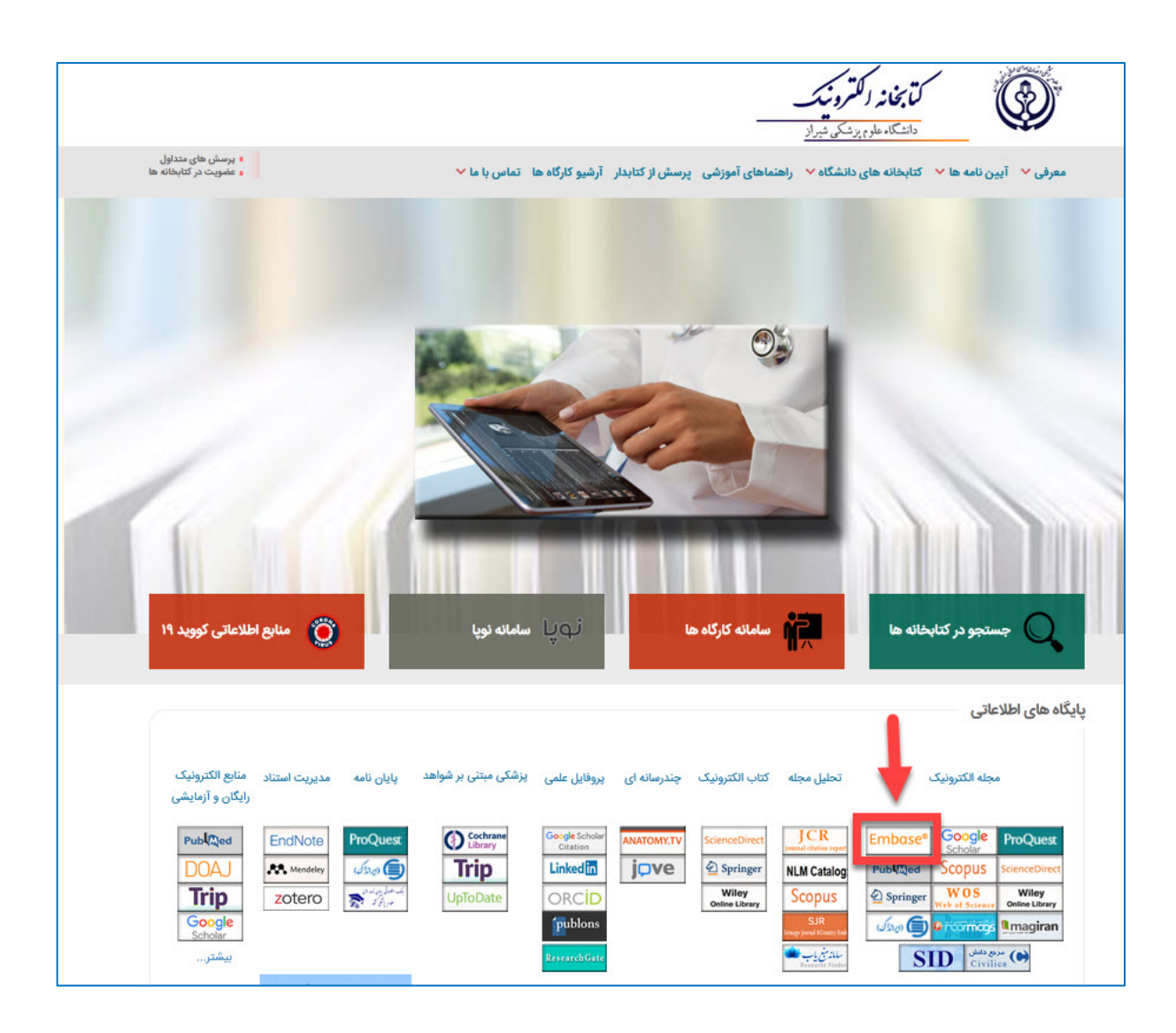

# <span id="page-3-0"></span>**انواع جست و جو**

در این پایگاه امکان 10 نوع جستجو وجود دارد. از هر صفحه اي در پایگاه Embase اگر بر روي دکمه Search بالاي صفحه کلیک نمایید می توانید به صفحه جستجو در این پایگاه منتقل شوید. سپس جستجوي مورد نظر را انتخاب نمایید.

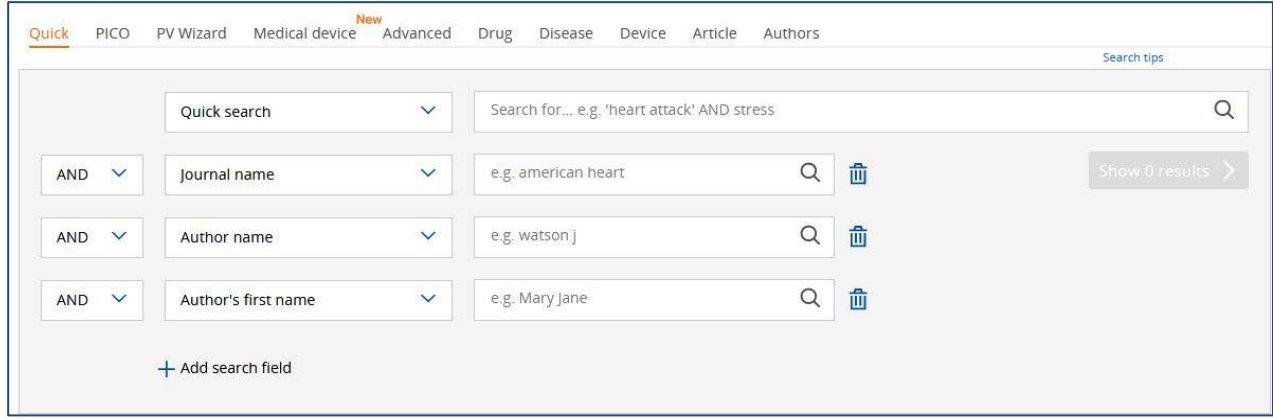

#### <span id="page-4-0"></span>**.1 search quick) جستجوي مقدماتی)**

براي جستجو در این بخش چند فیلد جستجو وجود دارد. به منظور جستجوي گسترده می توان کلیدواژه را در جعبه search Quick نوشت. در هنگام نوشتن کلیدواژه، لغات هماهنگ با کلیدواژه شما که در Emtree نمایه شده است نشان داده می شود .

در این جستجو امکان ترکیب فیلد ها با استفاده از عملگرهاي بولین وجود دارد. AND) خاص کردن نتایج جستجو) ، OR (عام کردن نتایج جستجو) و NOT) به کارگیري یک کلیدواژه و عدم به کارگیري کلیدواژه دیگر)

براي محدود کردن جستجو می توان از گزینه هایی که در پایین صفحه وجود دارد استفاده نمود.

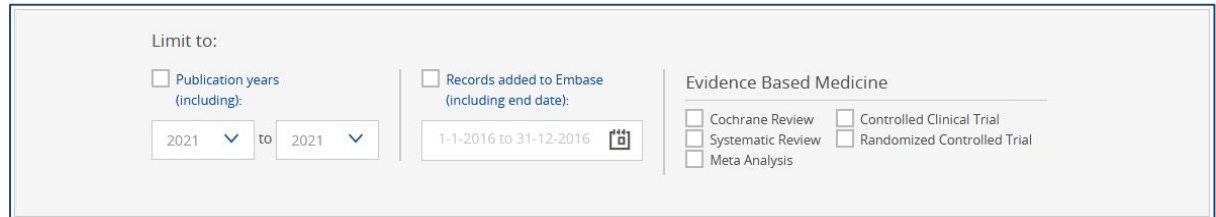

- years Publication : محدود کردن نتایج جستجو بر اساس سال انتشار مقاله
- Embase to added Records: محدود کردن نتایج جستجو بر اساس تاریخ اضافه شدن مدرك به Embase.
- Medicine Based Evidence : محدود کردن نتایج جستجو به رکوردهایی از انواع مطالعات پزشکی مبتنی بر شواهد مانند مرور کاکرین، مرور نظام مند، متا آنالیز، کارآزمایی بالینی کنترل شده ، کارآزمایی کنترل شده تصادفی (RCT (با وارد کردن هر عبارت جستجو نتایج کلی جستجو در کادر سمت راست صفحه، نمایش داده می شود و با کلیک بر روي آن وارد صفحه نتایج (result (خواهیم شد.

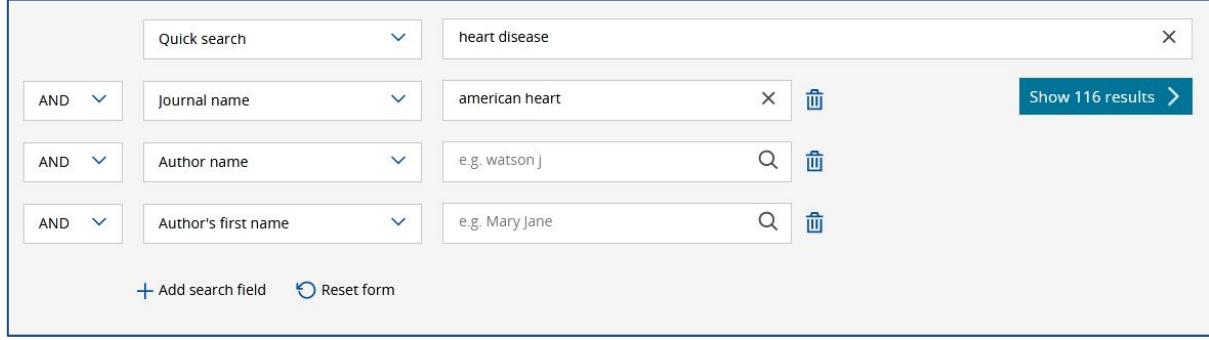

#### <span id="page-5-0"></span>PICO **.2**

براي جستجوي نظام مند در پایگاه ، بایستی ابتدا PICO را در سوال پژوهشی تفکیک نمود. PICO از ترکیب حرف اول چهار اصطلاح تشکیل شده است:

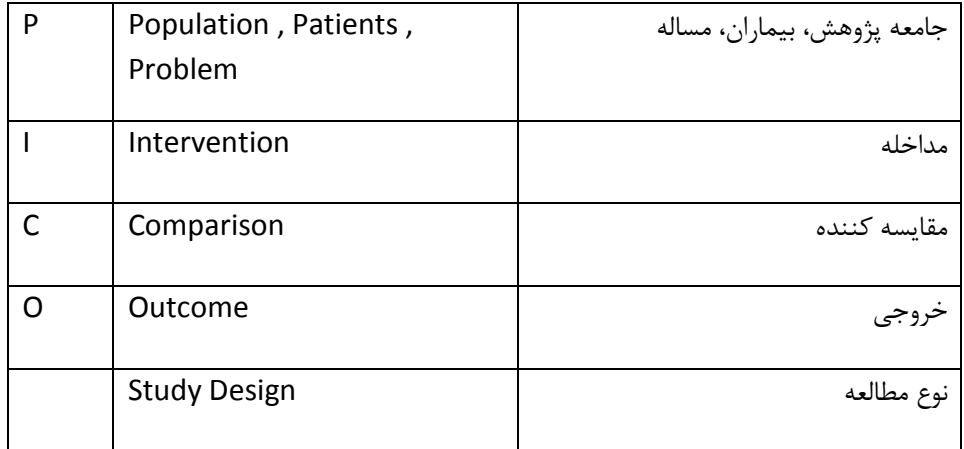

در صفحه اول این نوع جستجو، دو بخش وجود دارد. -1 بخش تزاروس ویژه Embase که Emtree نامیده می شود. -2 بخش جستجو.

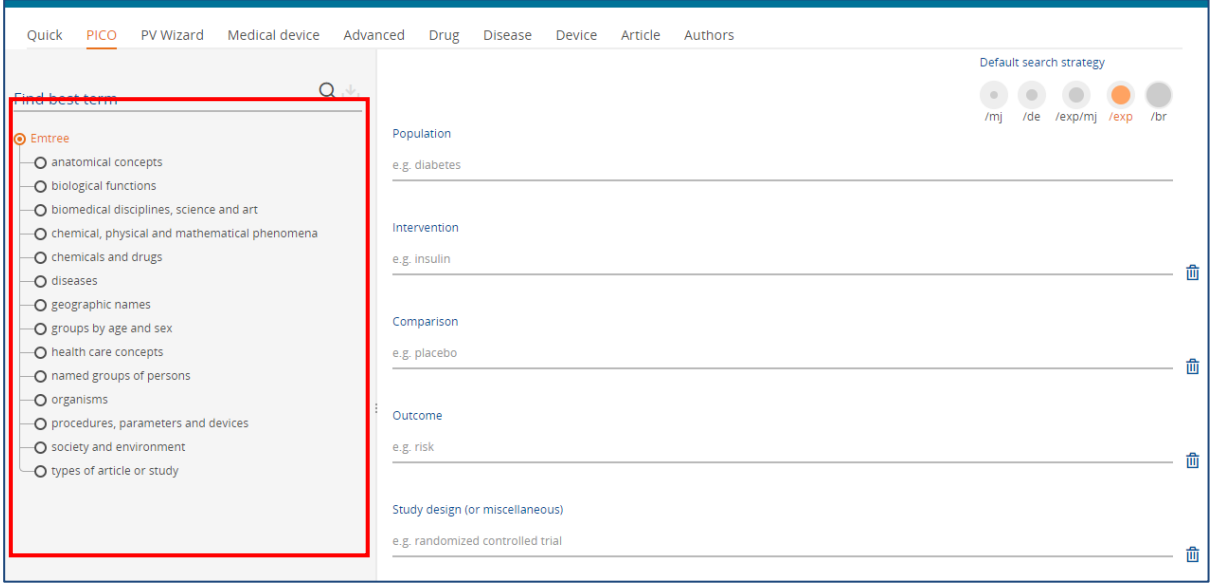

#### <span id="page-5-1"></span>**جستجو با استفاده از Emtree:**

در این بخش می توان کلیدواژه مورد نظر را در سطر اول جستجو وارد نمود تا اصطلاح پذیرفته شده به همراه واژه هاي مترادف بازیابی شود. بعنوان مثال با درج اصطلاح Cancer و کلیک بر روي علامت جستجو، اصطلاح malignant neoplasm بعنوان اصطلاح پذیرفته شده بازیابی می گردد و ساختار درختی آن نمایش داده می شود که کاربر می تواند با توجه به سوال پژوهش، مرتبط ترین اصطلاح را انتخاب نماید. همچنین، با توجه به این که واژه هاي مترادف نیز بازیابی می شود، با انتخاب گزینه synonyms 10 Add می توان دامنه جستجو را گسترش داد.

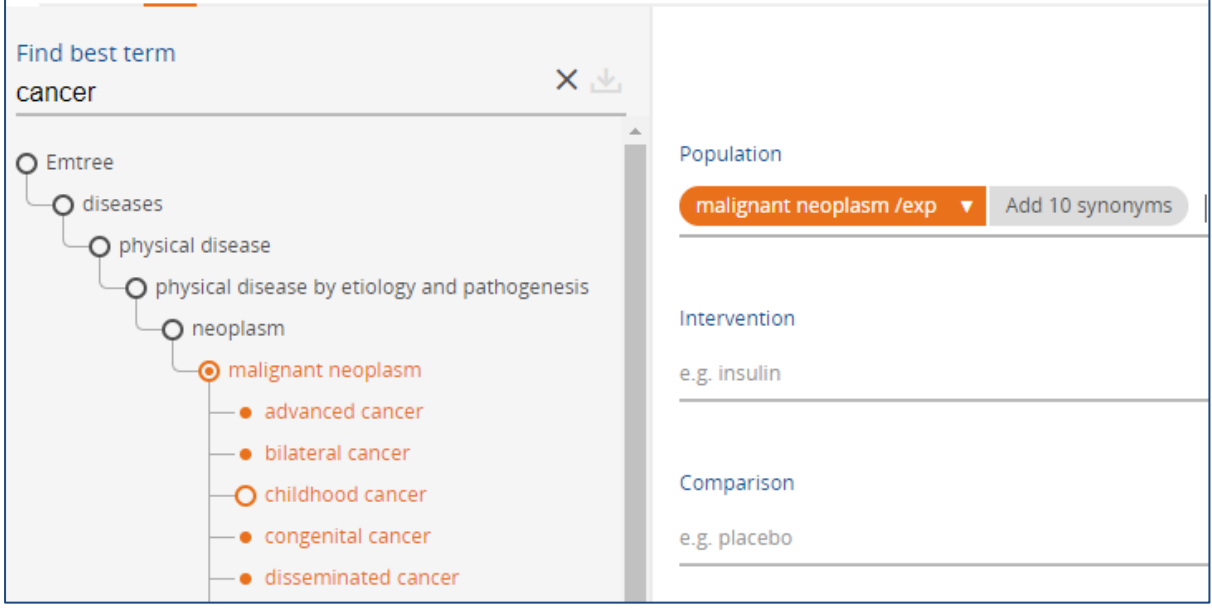

در قسمت بالاي کادر جستجو، ابزاري بعنوان استراتژي پیش فرض قرار دارد و گزینه هاي مختلفی براي جستجوي تخصصی و دقیق در اختیار کاربر قرار می دهد.

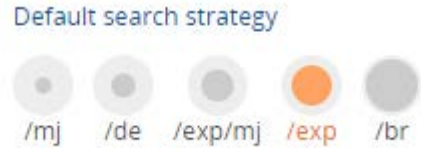

mj/ یا Focus Major : بر رکوردهایی تمرکز دارد که کلیدواژه کاربر، بعنوان واژه اصلی و پذیرفته شده ، در آنها بکار رفته است.

de/ یا term Index : واژه ها یا نقشه هاي کاربر را با واژه هاي برگزیده شده Emtree جستجو می کند (اگر واژه شما یک مترادف در Embase باشد).

mj/exp/ یا Explosion : ترکیب دو نوع جستجو. یعنی هم واژه هاي اصلی و پذیرفته شده Emtree و هم واژه هاي خاص تر را با هم جستجو می کند.

exp/ یا Explosion : کلید واژه یا نقشه هاي کاربر که در Emtree برگزیده شده اند را به همراه واژه هاي خاص تر جستجو می کند.

br/ یا As broad as possible : کلیدواژه کاربر را در هر جای متن وجود داشته باشد جستجو می کند.

#### **نمونه تکمیل شده یک جستجو با PICO**

• با استفاده از گزینه field Clear می توان ، فیلد مورد نظر را پاك نمود.

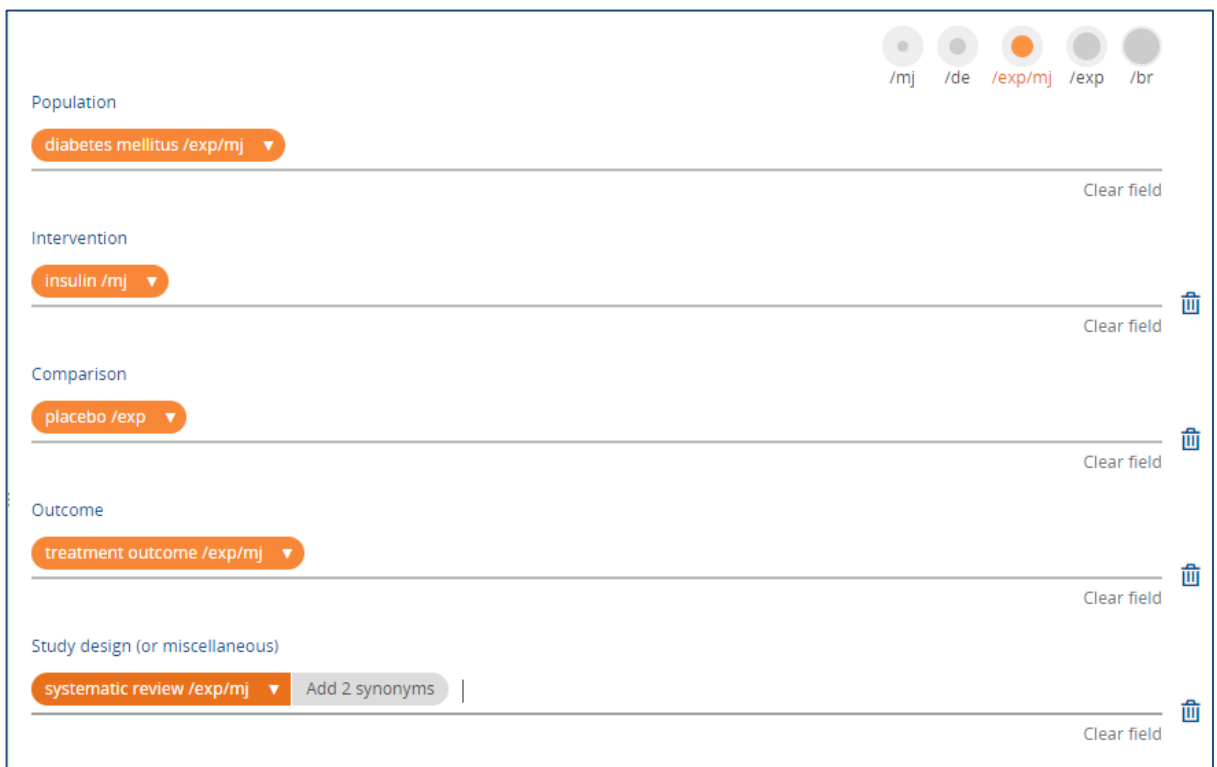

با انتخاب منوي آبشاري موجود در کنار هر کدام از کلیدواژه ها در هر فیلد، کادري باز می شود که میزان نتایج ، بر اساس انتخاب هر کدام از انواع پیش فرض جستجو، نشان داده شده است. که می توان بر اساس، نیاز و هدف پژوهش ، آنها را انتخاب نمود.

> همچنین ، با انتخاب گزینه synonyms add می توان نسبت به اضافه نمودن مترادف هاي کلیدواژه به استراتژي جستجو ، اقدام نمود.

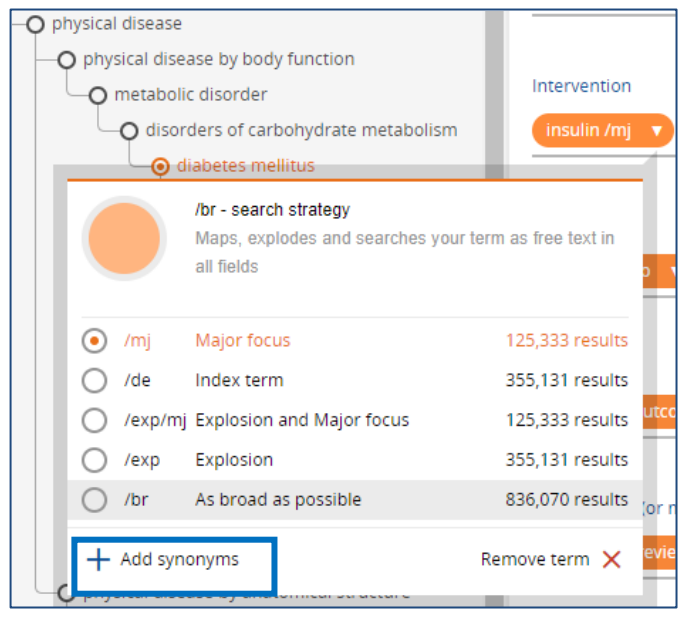

پس از انتخاب کلیدواژه هاي اصلی و مترادف ها در تمام اجزاي PICO و انتخاب نوع مطالعه، تعداد نتایج نمایش داده می شود و می توان نتایج مورد نظر را مشاهده نمود.

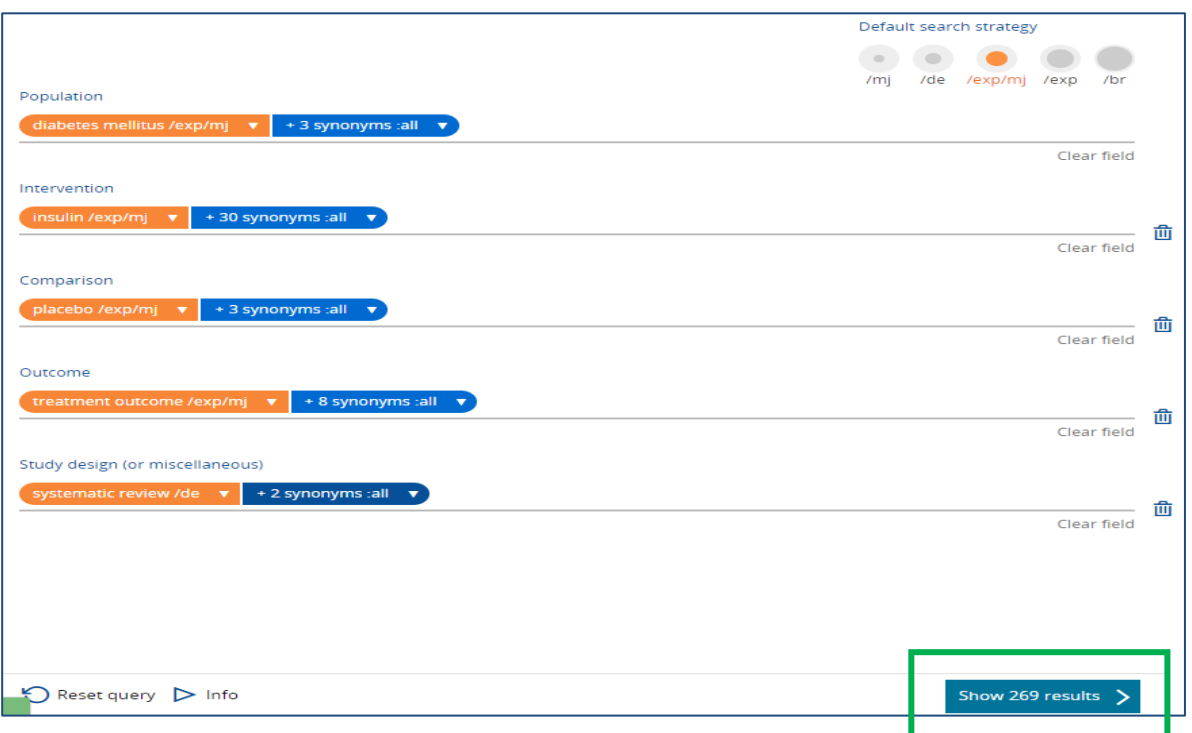

## **PV Wizard .3**

در قسمت Wizard PV می توانید یک جستجوي جامع دارویی بر اساس 5 عنصر کلیدي انجام دهید:

- نام دارو (name Drug (
- نام داروهاي جایگزین (name drug Alternative(،
	- اثرات جانبی دارویی (reaction drug Adverse(،
		- شرایط ویژه (situations Special(
		- محدود کردن افراد (Limit Human(

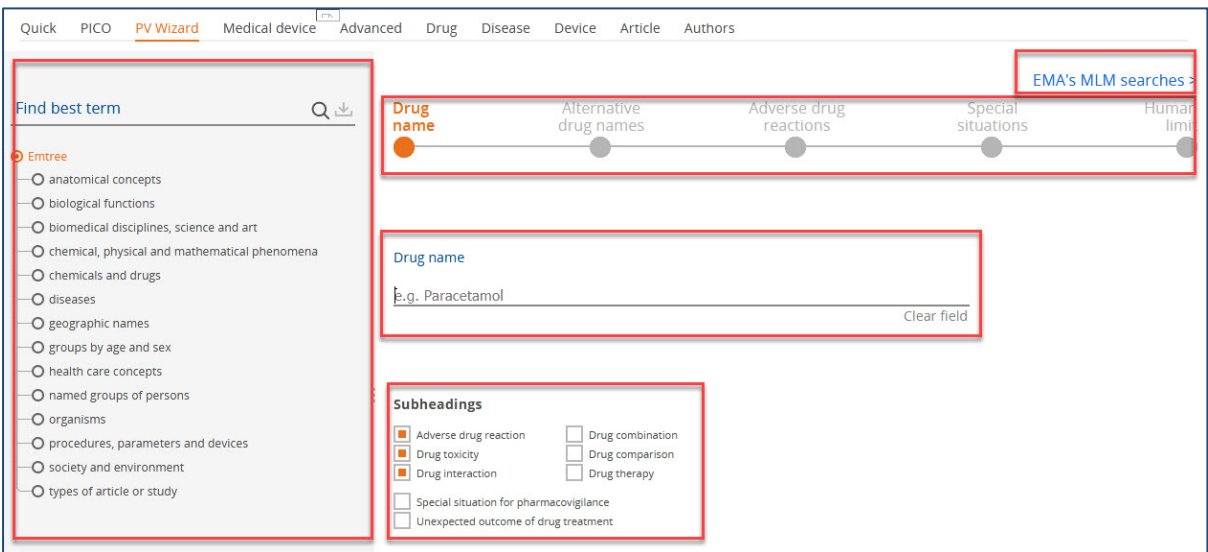

- در این صفحه چند بخش قابل مشاهده است:
- بخش :1 واژه نامه Emtree که براي جستجوي بهتر اصطلاحات و نام دارو ها می توان از آن استفاده نمود.
	- بخش :2 جستجوي 5 عنصر Wizard PV
		- MLM Query : 3بخش
			- بخش:4 جعبه جستجو
		- بخش:5 زیر عنوان ها (subheadings(

**مراحل جستجوي دارو:**

• **جستجوي نام دارو (name Drug(:**

در سمت چپ صفحه در بخش یافتن بهترین اصطلاح( "Find best term") می توان نام داروي مورد نظر را وارد نموده و یکی از اصطلاحات را از لیست پیشنهادي انتخاب کنید. با انتخاب نام دارو ساختار درختی آن نمایش داده می شود. با قرار دادن موس روي نام دارو دو علامت نمایش داده می شود. علامت براي کسب اصلاعات بیشتر درباره دارو است و علامت **+** براي اضافه کردن دارو به جعبه جستجو کاربرد دارد.

همچنین، نام دارو را می توان به طور مستقیم در جعبه جستجو وارد کرد.

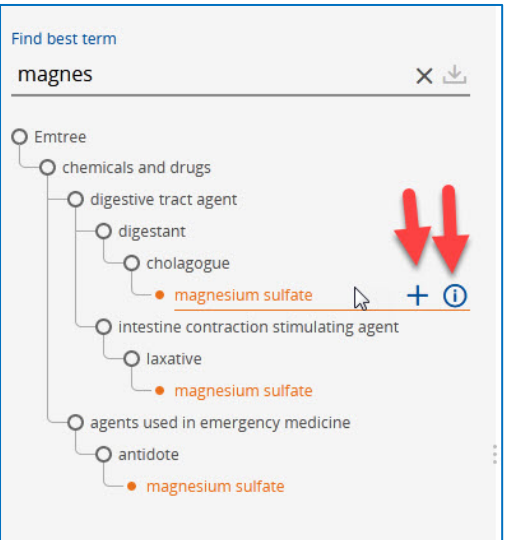

نام دارو به طور پیش فرض با زیر عنوان ها (subheading ( ي از پیش انتخاب شده جستجو می شود. شما می تواند زیرعنوان هاي بیشتري را انتخاب کنید یا انتخاب آنها را لغو کنید.

استراتژي جستجو در کادر سمت راست صفحه نمایش داده می شود که باکلیک روي گزینه strategy search full می توان جزئیات جستجو را مشاهده نمود.

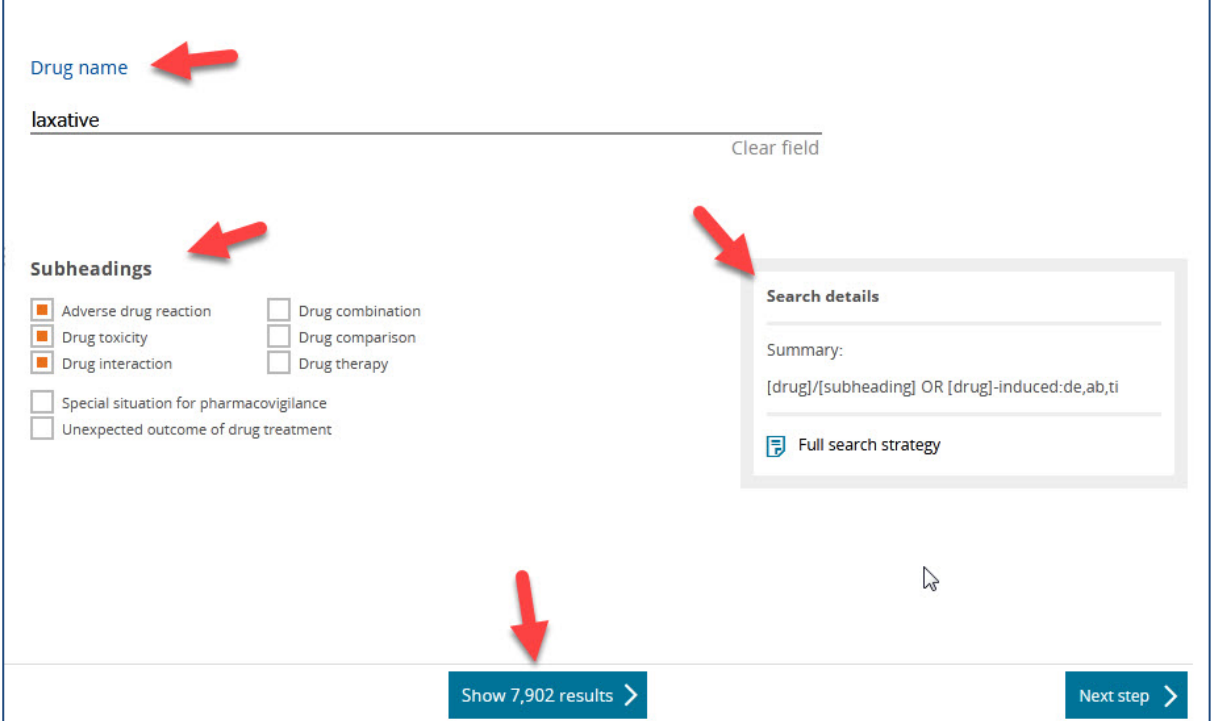

در حالی که موارد جستجو در حال انتخاب است ، Embase تعداد نتایج را محاسبه کرده و آن را در وسط پایین صفحه نمایش می دهد.

با کلیک روي گزینه Step Next وارد مرحله بعد جستجوي دارو خواهیم شد.

## • **نام داروهاي جایگزین (name drug Alternative(**

اگر نام دارو شامل مترادف باشد ، لیست مترادف ها در سمت چپ صفحه ظاهر می شود. همه مترادف ها به طور پیش فرض به جستجو اضافه می شوند. با کلیک کردن روي دکمه رادیو کنار هر مترادف ، می توانید آن را از جستجو حذف کنید.

اگر نام مترادفی ذکر نشده باشد می توانید در قسمت ، "افزودن نام داروهاي جایگزین بیشتر ( alternative more Add ان را وارد کنید. (drug names

با کلیک روي گزینه "تنظیم مجدد فرم"(form Reset ( می توانید مترادف هایی که به صورت دستی وارد کرده اید حذف کنید.

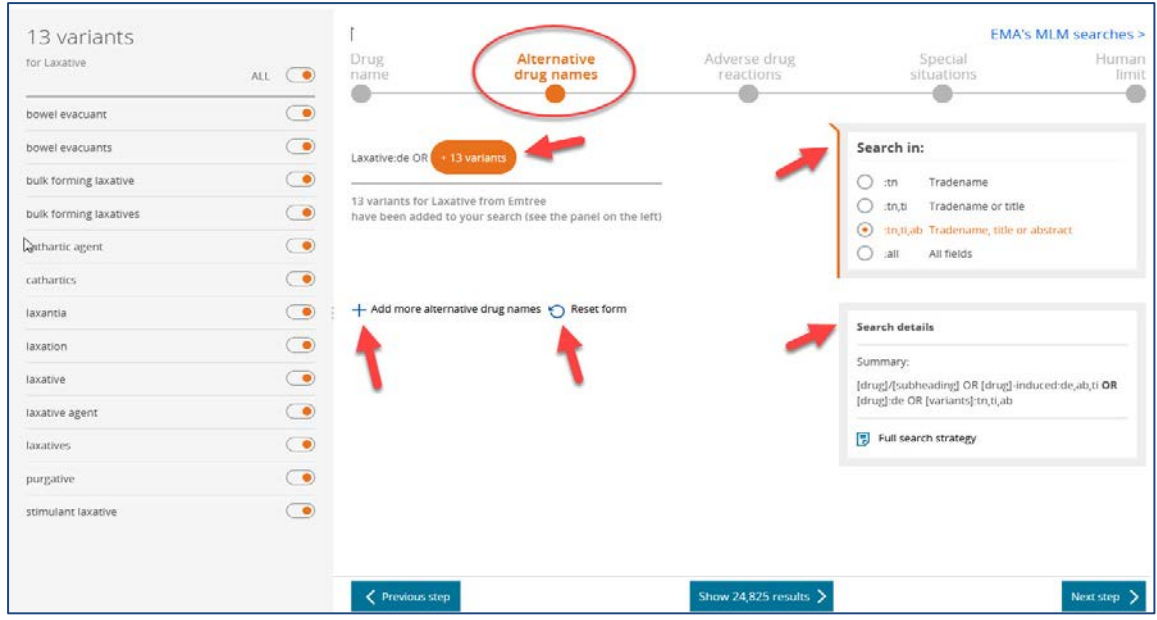

به طور پیش فرض جستجو ها در قسمت هاي نام تجاري، چکیده و عنوان مقالات انجام می شوند . براي تغییر این پیش فرض می توانید در کادر Search in هر کدام از گزینه های جستجوی نام تجاری(tn)، جستجو در عنوان و نام تجاری(tn,ti) و همچنین جستجو در همه فیلد ها (all (را انتخاب کنید.

کادر details search استراتژي جستجو را نمایش می دهد.

با کلیک روي گزینه step Next می توانیم به مرحله بعدي جستو وارد شویم.

• **اثرات جانبی دارویی (reaction drug Adverse(**

استراتژي جستجو براي بازیابی نتایج "واکنشهاي جانبی دارو" از قبل کدگذاري شده است. این استراتژي جستجو توسط نمایندگان صنعت ساخته شده است.

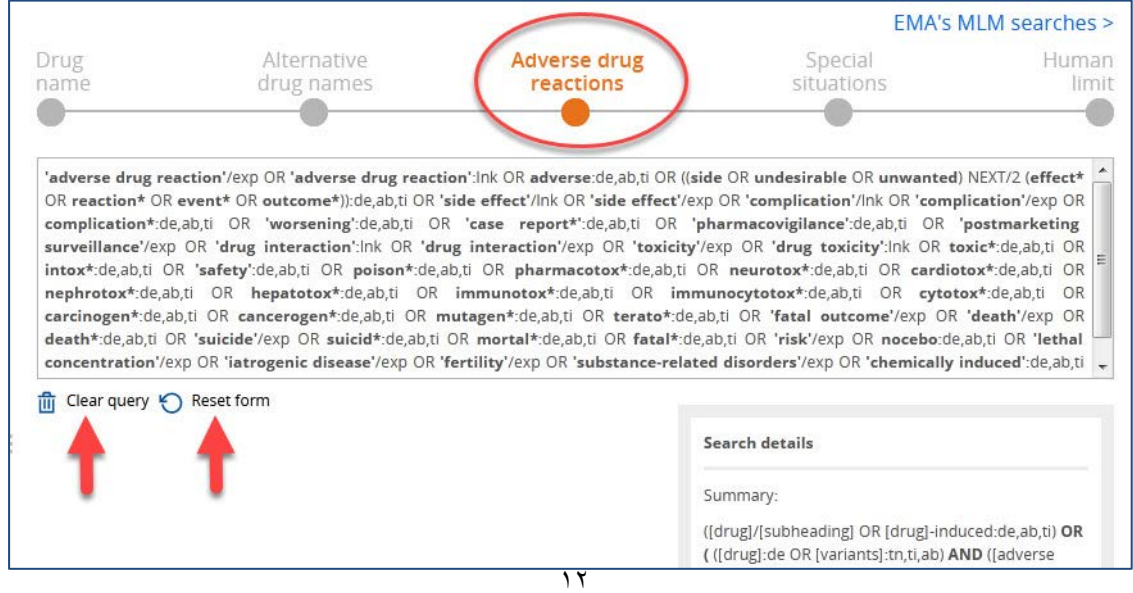

این استراتژي جستجو را می توانید در کادر مربوطه ویرایش نمایید. براي تعریف دوباره استراتژي جستجو می توانید روي query Clear کلیک کنید تا از ابتدا درخواست جستجو را تعریف نمایید. گزینه form Reset شما را به همان استراتژي جستجوي اولیه باز می گرداند.

## • **شرایط ویژه (situations Special(**

در این بخش می توان با افزودن شرایط خاص ، مانند بارداري ، شیردهی ، نارسایی مغزي و غیره جستجو را خاص تر نمایید. این استراتژي جستجو را می تواند در کادر مربوطه ویرایش نمایید. براي تعریف دوباره استراتژي جستجو می توانید روي query Clear کلیک کنید تا از ابتدا درخواست جستجو را تعریف نمایید..

"فرم تنظیم مجدد" شما را به جستجوي از قبل کدگذاري شده برمی گرداند.

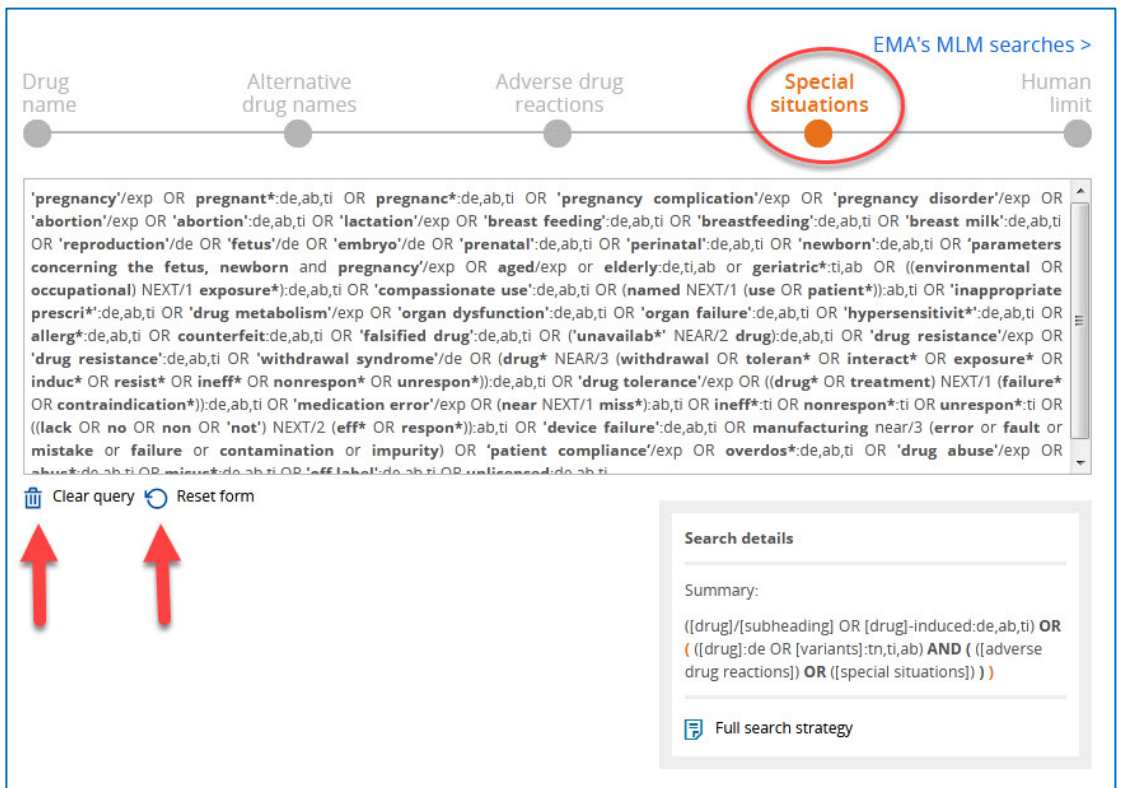

## • **محدود کردن افراد (Limit Human(**

در این مرحله می توان جستجو را به گروه هاي انسانی (زن، مرد، کودك، دختر، پسر و ...) محدود نمود .به صورت پیش فرض استراتژي جستجویی مشخص شده است که با کلیک روي گزینه form Reseat می توان آنها را پاك نمود و دوباره تعریف کرد و یا اینکه با خالی گذاشتن این کادر ، محدودیتی را اعمال نکنیم. همچنین ، می توان نتایج جستجو را بر اساس سال هاي انتشار محدود نمود. با کلیلک روي گزینه Show result در پایین صفحه می توان به صفحه نتایج جستجو وارد شد.

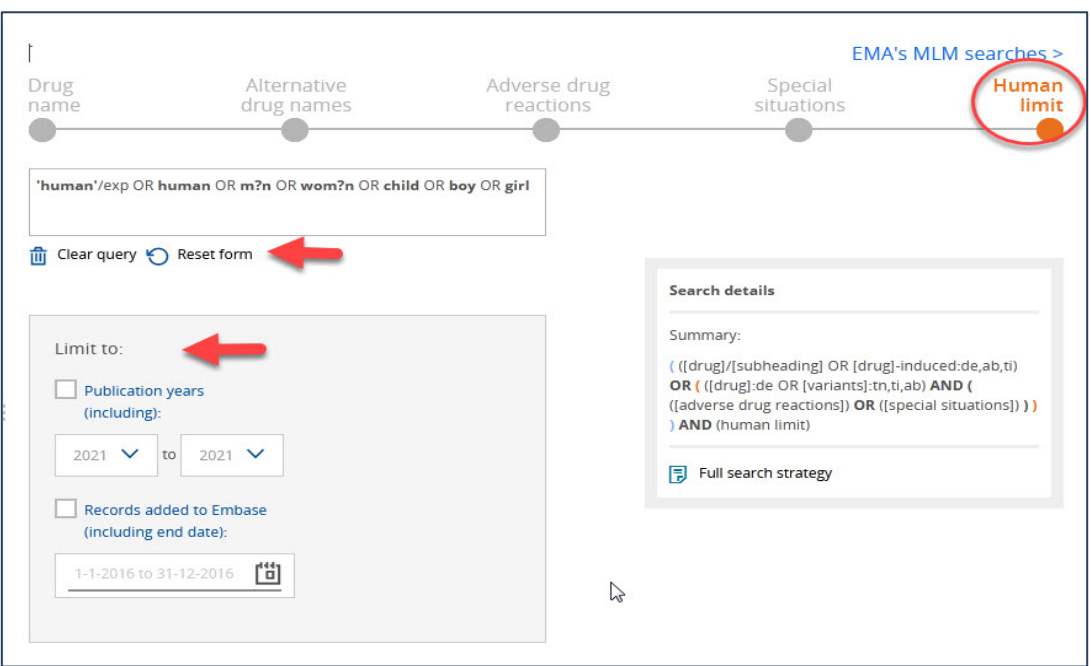

## **EMA's MLM search** •

آژانس دارویی اروپا (EMA (یکی از نهادها[ي](https://fa.wikipedia.org/wiki/%D8%A7%D8%AA%D8%AD%D8%A7%D8%AF%DB%8C%D9%87_%D8%A7%D8%B1%D9%88%D9%BE%D8%A7) [اتحادیه اروپا](https://fa.wikipedia.org/wiki/%D8%A7%D8%AA%D8%AD%D8%A7%D8%AF%DB%8C%D9%87_%D8%A7%D8%B1%D9%88%D9%BE%D8%A7) است که مسئولیت تنظیم مقررات، ارزیابی و نظارت ب[ر](https://fa.wikipedia.org/wiki/%D8%AF%D8%A7%D8%B1%D9%88%DB%8C_%D8%B4%DB%8C%D9%85%DB%8C%D8%A7%DB%8C%DB%8C) [دارويهاي](https://fa.wikipedia.org/wiki/%D8%AF%D8%A7%D8%B1%D9%88%DB%8C_%D8%B4%DB%8C%D9%85%DB%8C%D8%A7%DB%8C%DB%8C)  [شیمیایی](https://fa.wikipedia.org/wiki/%D8%AF%D8%A7%D8%B1%D9%88%DB%8C_%D8%B4%DB%8C%D9%85%DB%8C%D8%A7%DB%8C%DB%8C) را به عهده دارد. این سازمان خدمات نظارت کامل بر ادبیات پزشکی (MLM (را از 1 سپتامبر 2015 آغاز کرد. در مجموع 400 گروه ماده فعال (300 گروه ماده فعال شیمیایی و 100 گروه ماده فعال گیاهی) توسط EMA کنترل می شوند.

براي هر یک از گروه هاي مواد یک استراتژي جستجو در Embase وجود دارد که می توانید براي دسترسی به آنها روي .کنید کلیک EMA's MLM search لینک

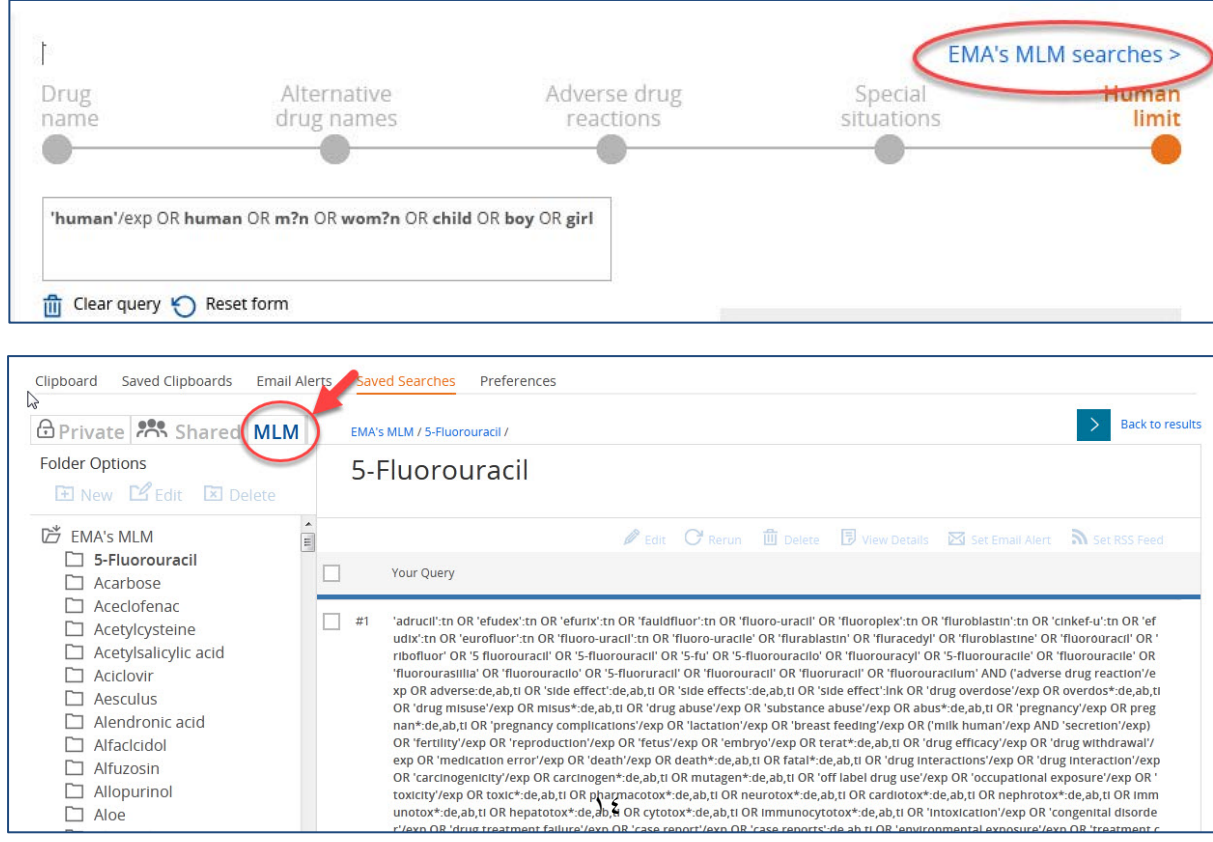

## **Medical Devices .4**

در این بخش می توان ابزارها و قطعات و دستگاه هاي مختلفی که در علوم پزشکی مورد استفاده قرار می گیرد را جستجو نمود. بدین منظور نام قطعه مورد نظر را در بخش name device می نویسیم. به محض نوشتن نام ، لیستی از پیشنهادات براي بهتر نمودن کلیدواژه مورد جستجو به همراه تعداد نتایج مربوط به هر کلیدواژه ، پیشنهاد می گردد. همچنین، با استفاده از اصطلاحنامه Emtree ، جایگاه کلیدواژه نمایش داده می شود و کاربر می تواند نسبت به انتخاب کلیدواژه مرتبط تر یا دقیق تر اقدام نماید.

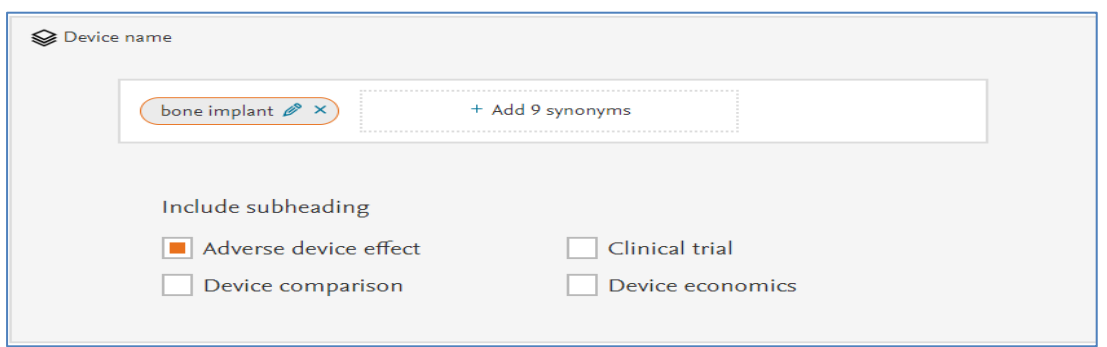

با انتخاب synonyms add می توان واژه هاي مترادف بازیابی شده را به جستجو اضافه نمود. سپس ، می توان با استفاده از عنوان هاي فرعی زیر، جستجوي دقیق تري انجام داد:

effect device Adverse : عوارض جانبی دستگاه

comparison Device : مقایسه دستگاه

Clinical trial : کارآزمایی بالینی

economics Device : شرایط اقتصادي دستگاه

در بخش بعد، می توان عوارض جانبی را به استراتژي جستجو اضافه نمود. در این بخش می توان با انتخاب گزینه syntax effects adverse default Edit/Add نسبت به اضافه نمودن یا ویرایش عوارض جانبی پیش فرض اقدام نمود یا با انتخاب گزینه terms effect adverse specific device 168 Add نسبت به اضافه نمودن واژه هایی که بطور خاص نشان دهنده عوارض جانبی دستگاه مورد نظر می باشد ، اقدام نمود.

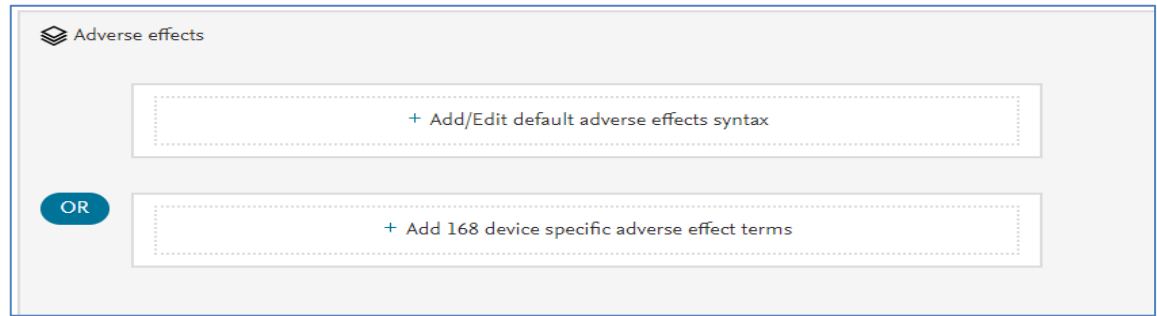

با انتخاب گزینه هاي مورد نظر ، می توان هر کدام از عوارض را به جستجو اضافه نمود یا از حالت پیش فرض حذف کرد.

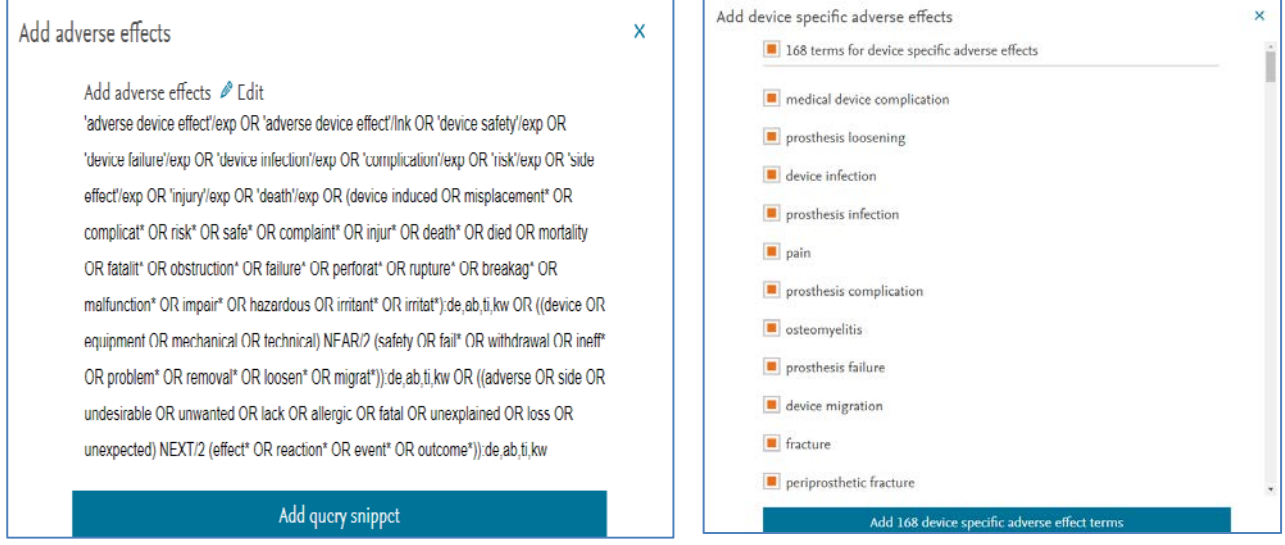

## در بخش آخر، می توان نوع مطالعه را مشخص نمود و همچنین سال انتشار مقالات را تعیین کرد.

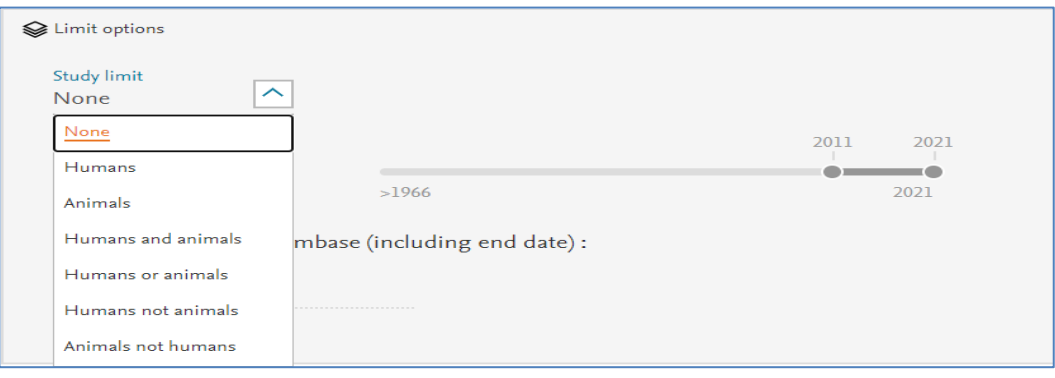

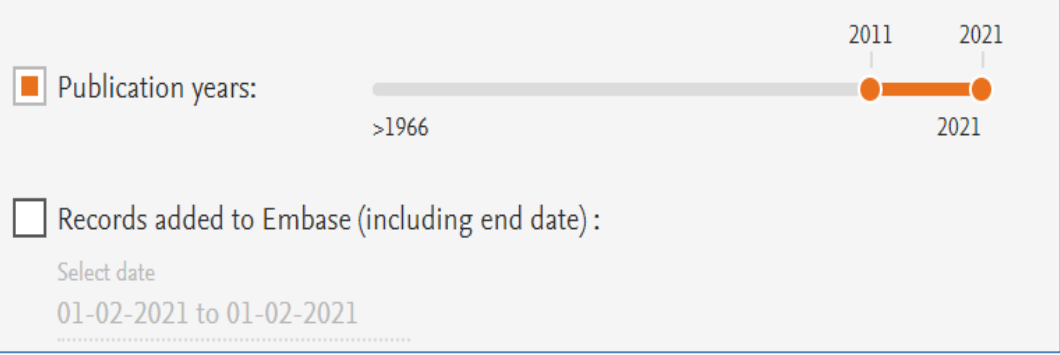

#### Show results

display full query

در انتها، با انتخاب گزینه result show می توان نتایج بازیابی شده را مشاهده نمود و با انتخاب گزینه query full display می توان استراتژي جستجو را مشاهده کرد.

#### <span id="page-16-0"></span>**.5 search Advanced) جستجوي پیشرفته)**

چهار گزینه جستجوي پیشرفته، جستجوي دارو ها، بیماري ها و تجهیزات پزشکی داراي ساختاري مشابه هستند.

در هر یک از این بخش ها یک کادر جستجو وجود دارد که در آن می توانید کلمات و عبارات کلیدي را با یا بدون اپراتورهاي بولین ، فیلد های مختلف (field code) و غیره جستجو کنید. در زیر انواع عملگرهای موجود در بخش search tips قابل مشاهده است.

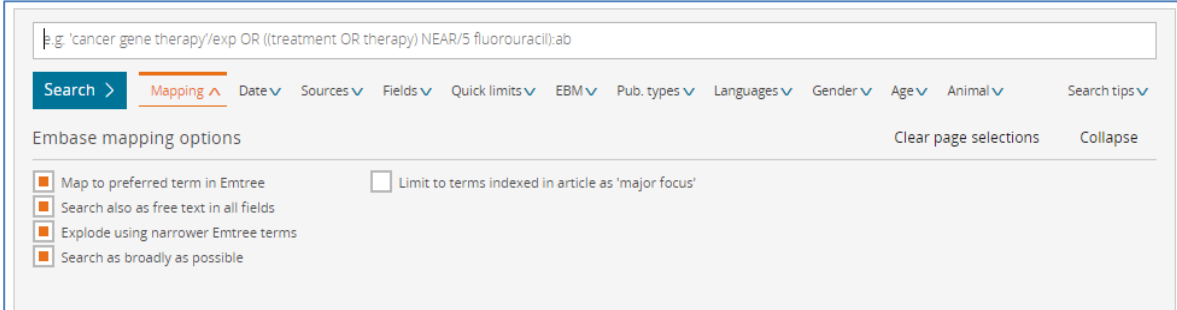

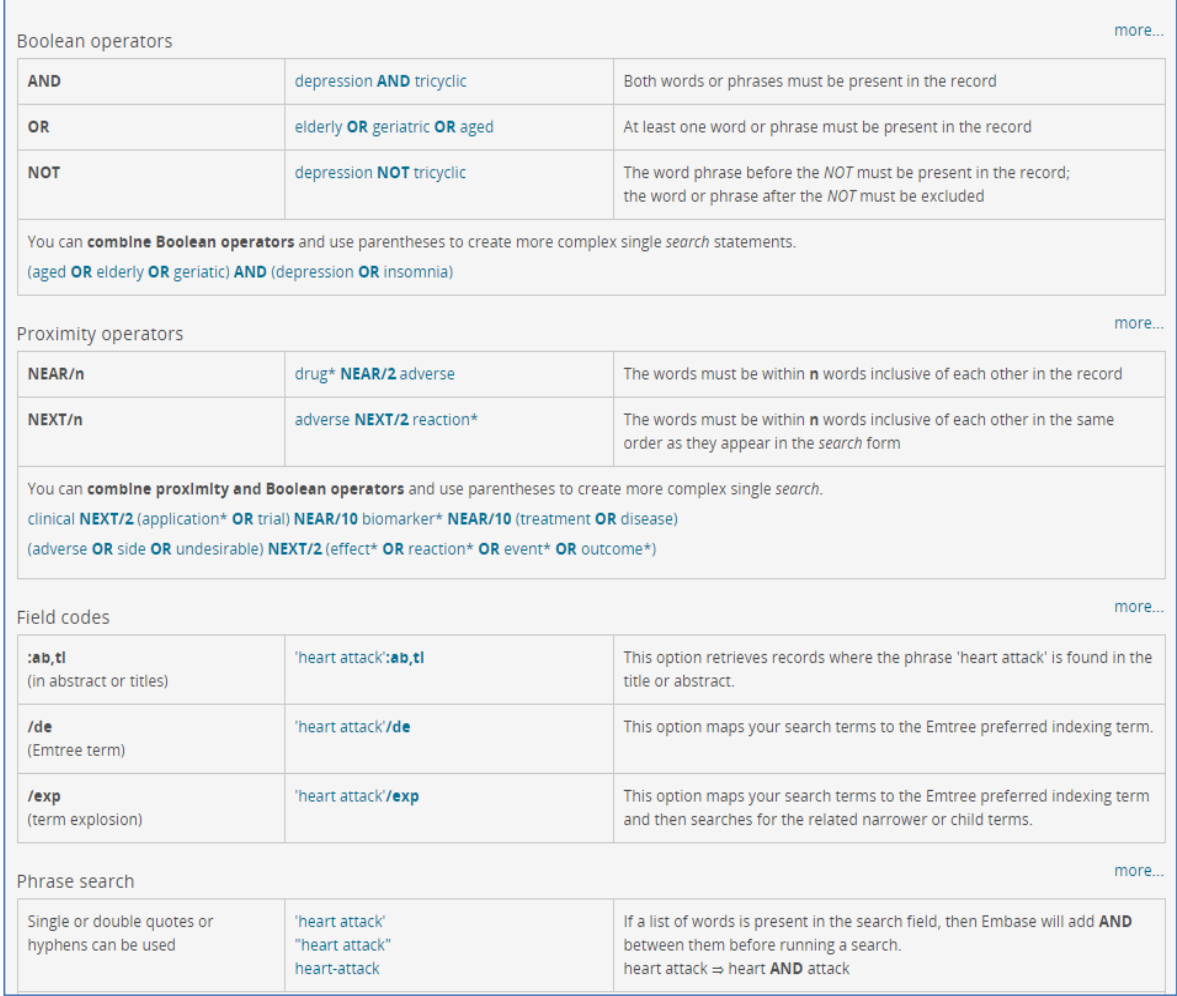

همچنین ، هر بخش داراي چندین عنوان فرعی می باشد که امکان محدود کردن و دقیق تر نمودن جستجو را فراهم می کند.

Mapping : انتخاب واژه هاي پدیرفته شده، انتخاب متن کامل رایگان ، انتخاب وازه هاي عام تر یا خاص تر .. Date : انتخاب تاریخ انتشار

Source : انتخاب منبع انتشار شامل پایگاه ، مدلاین یا پابمد

Fields : انتخاب فیلد جستجو شامل نویسنده، عنوان ، چکیده و ...

limits Quick فیلترهاي فوري شامل انتخاب فیلترهاي پر استفاده

EBM : شامل انواع مطالعات مبتنی بر شواهد مانند مرور کاکرین، مرور نظام مند و ...

Types .Pub : انتخاب نوع مدرك شامل مقاله، مقاله کنفرانس ، در حال چاپ و ...

Languages : انتخاب زبان

Gender : انتخاب جنسیت

Age : انتخاب سن

Animal : انتخاب فیلدهاي مرتبط با حیوانات

#### <span id="page-17-0"></span>**.6 Druge) جستجوي داروها )**

با انتخاب گزینه Druge، جستجوي دارو ها فعال می شوددر این بخش علاوه بر زیر عنوان هاي ذکر شده گزینه هاي دیگري نیز براي محدود کردن جستجو وجود دارد.

fields Drug : انتخاب نام تجاري و نام سازمانی دارو ها

subheadings Drug: " محدود کردن نتایج جستجو به مواردي : مانند "واکنش دارویی نامطلوب" ، "غلظت دارو"، "ترکیب داروها" و ...

<span id="page-17-1"></span>Routes: محدود کردن نتایج جستجو به روش هاي تجویز دارو

**.7 Disease) جستجوي نام بیماري ها )** با انتخاب این نوع جستجو، سرعنوان هاي فرعی بیماري ها فعال می شود که می توان با انتخاب آنها، جستجوي دقیق تري انجام داد.

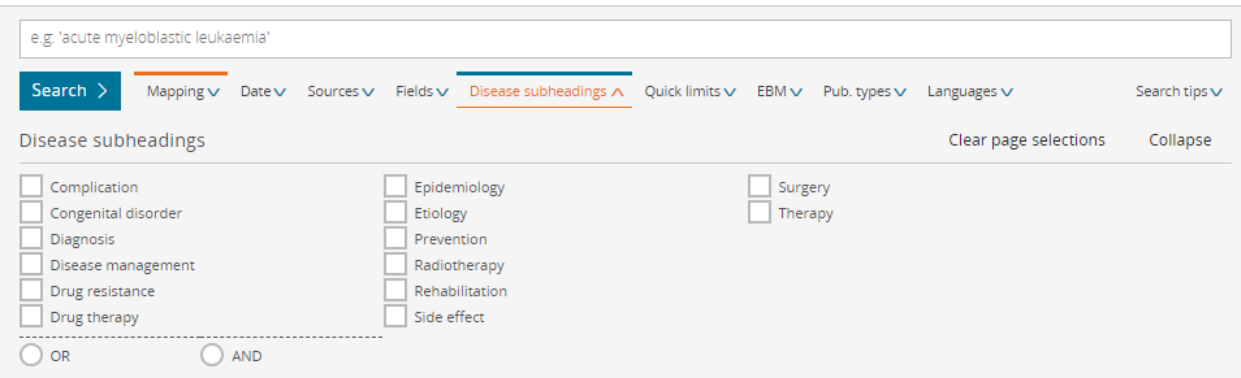

زیر عنوان subheadings Disease نتایج جستجو را به مواردي مانند: تشخیص بیماري، مدیریت بیماري ، درمان بیماري و... محدود می کند.

## <span id="page-18-0"></span>**.8 Device) جستجوي نام ابزار، قطعه یا دستگاه)**

با انتخاب این نوع جستجو، field device فعال می شود و می توان بر اساس سازندگان ابزار یا نام تجاري آنها نسبت به جستجوي عبارتی یا جستجوي دقیق اقدام نمود.

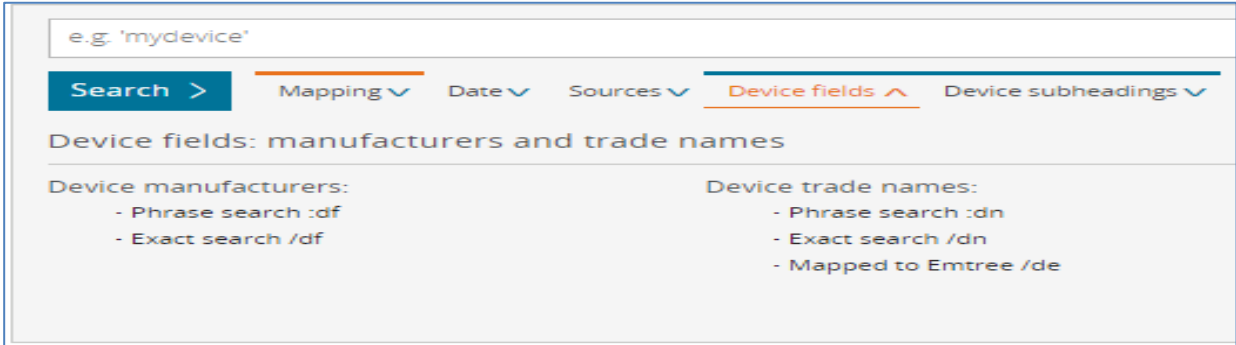

همچنین ، فیلتر subheadings device نیز فعال می شود که به کاربر امکان انتخاب سرعنوان هاي فرعی مرتبط مانند عوارض جانبی ابزار، مقایسه ابزارها، شرایط اقتصادي و. کارآزمایی بالینی را می دهد.

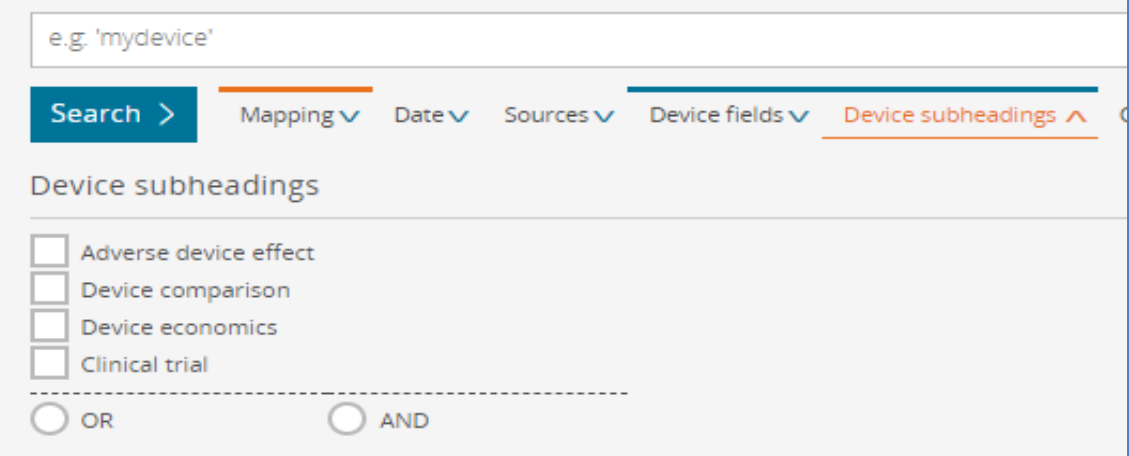

#### **.9 Article) جستجوي مقالات)**

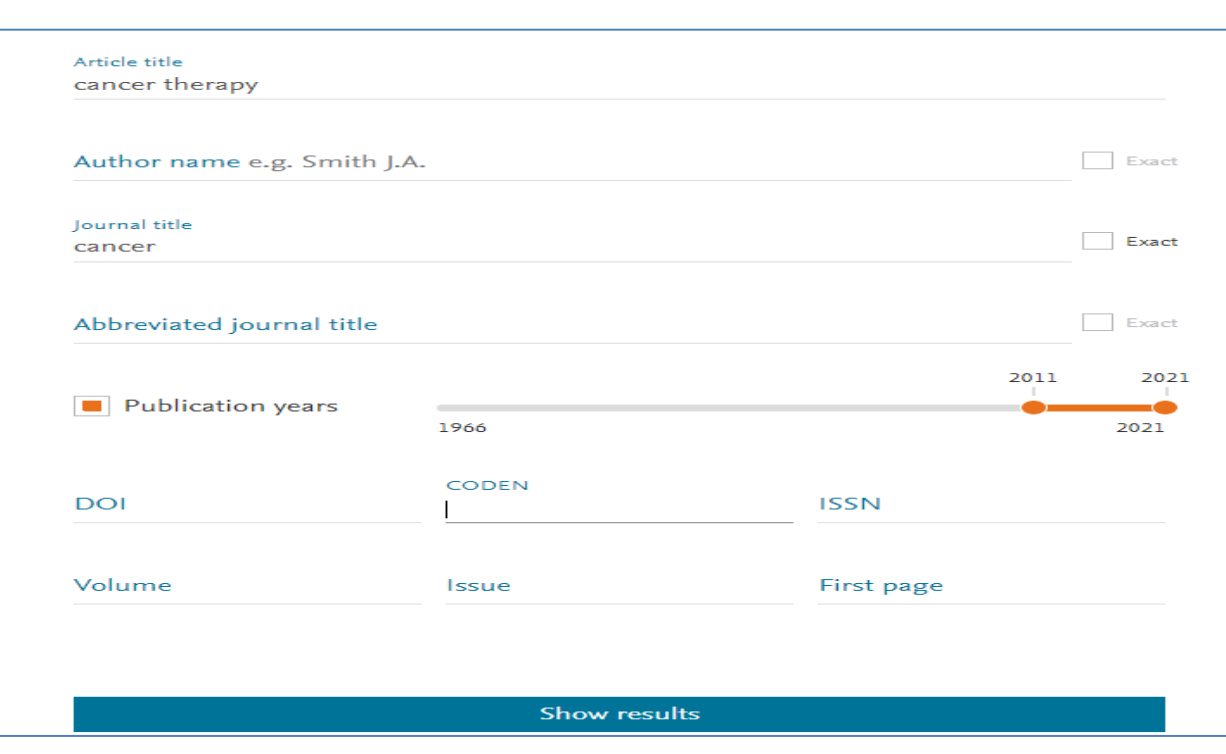

در این بخش ، با استفاده از گزینه هاي مختلف می توان نسبت به جستجوي مقالات مورد نظر پرداخت.

title Article: عنوان مقاله

name Author : نام نویسنده

title Journal : نام مجله

title journal Abbreviated : نام اختصاري مجله

year Publication : سال انتشار

DOI : شناسگر الکترونیکی مقاله. شماره منحصر به فرد هر مقاله در وب.

CODEN : شماره اختصاصی و منحصر به فرد هر مجله شامل 6 کاراکتر حرف و عدد براي هر مجله

ISSN : شماره استاندارد بین المللی مجلات.

Volume : شماره جلد مجله Issue: شماره page First: شماره اولین صفحه مقاله

#### <span id="page-20-0"></span>.10 Author) جستجوي نویسندگان )

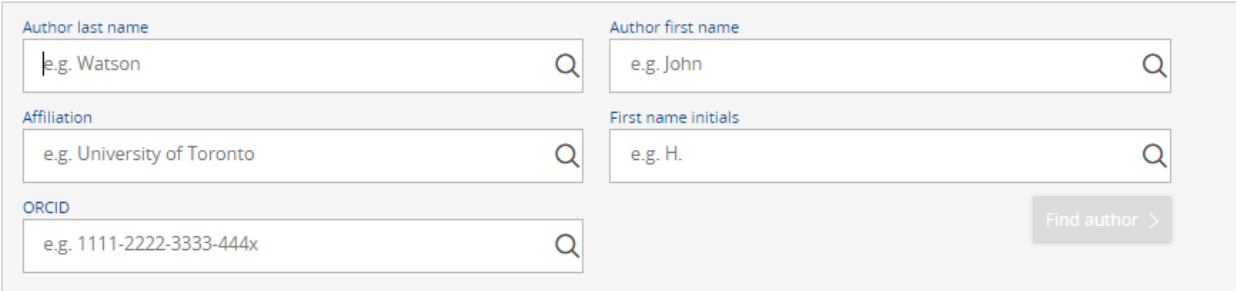

با استفاده از این نوع جستجو، می توان نویسندگان مقالات را بر اساس نام خانوادگی، نام کوچک، وابستگی سازمانی و شماره ORCID آنها جستجو نمود.

سپس بر اساس فیلترهاي موجود، شامل موارد زیر ، نسبت به بهینه نمودن جستجو اقدام نمود.

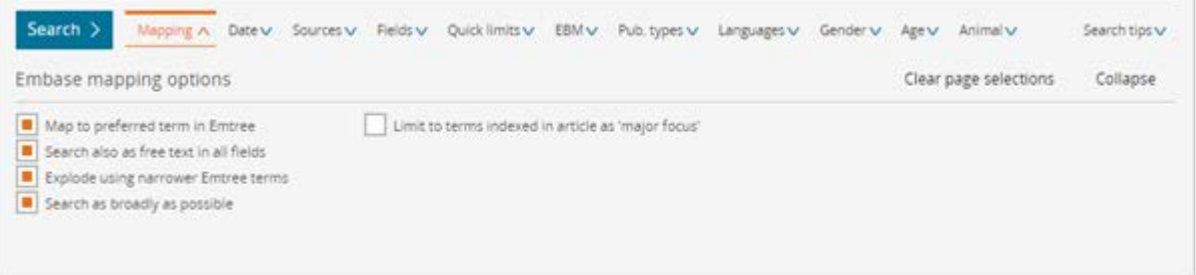

## <span id="page-20-1"></span>**Emtree**

اصطلاح نامه Emtree که با نامElsevier Life Science Thesaurus نیز شناخته می شود، بانک واژگان کنترل شده با ساختار سلسله مراتبی براي زیست پزشکی و علوم زیستی مرتبط می باشد. این اصطلاح نامه شامل طیف وسیعی از اصطلاحات براي داروها ، بیماري ها ، وسایل پزشکی و مفاهیم ضروري علوم زندگی است.

از Emtree براي نمایه سازي تمام محتواي Embase استفاده می شود. این فرایند شامل نمایه سازي متن کامل مقالات ژورنالی است که توسط متخصصان پزشکی انجام می شود. توصیفات سازگار اطلاعات زیست پزشکی به نمایه کنندگان و جستجوگران یک واژگان منحصر به فرد و جامع براي توصیف داده هاي زیست پزشکی ارائه می دهد.

Emtree و MeSH ساختارهاي مشابهی دارند. با اینکه Emtree در سال 1988 از MeSH الگوبرداري شده است ، اما تفاوت هایی نیز با هم دارند. .جدول زیر این تفاوت ها را نشان می دهد:

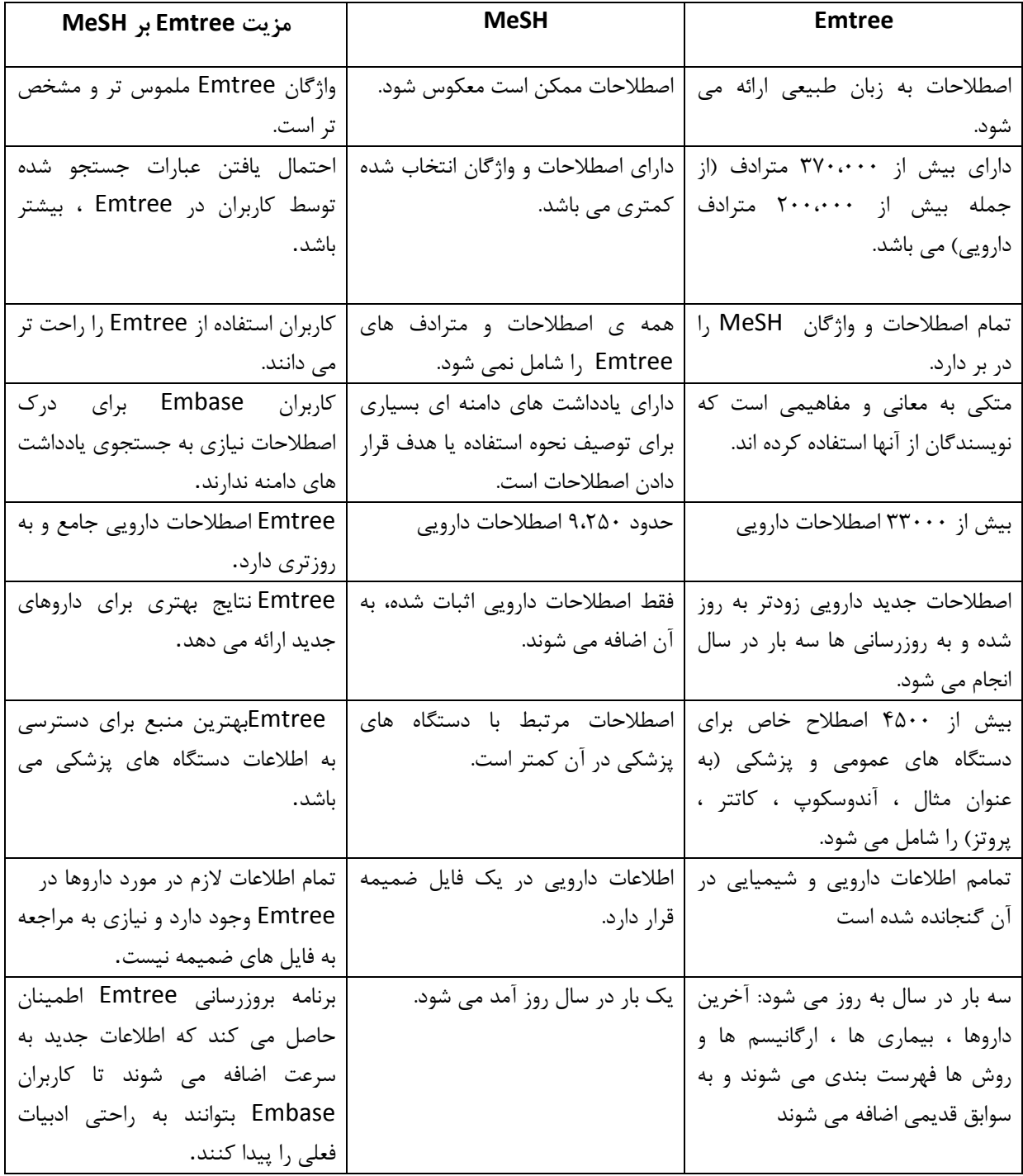

براي ورود به Emtree ، روي گزینه مربوطه در بالاي صفحه Embase کلیک می کنیم.

براي استفاده از Emtree سه گزینه وجود دارد:

.1 Term Find به شما کمک می کند اصطلاحات Emtree مربوط به جستجوي خود را پیدا کنید. براي این امر کلید واژه مورد نظر را در باکس جستجو وارد کنید. همزمان با وارد کردن کلید واژه، گزینه هاي پیشنهادي نمایش داده می شوند.

باکلیک روي گزینه مورد نظر ساختار درختی آن در پایین صفحه نمایش داده می شود و از این طریق می توانید جایگاه و ارتباط واژه را با سایر اصطلاحات مرور نمایید.

باانتخاب اصطلاح مورد نظر و کلیک روي گزینه Search Disease to query this Take می توانید آن را بھ فرم جستجوي مناسب برده و محدودیت هاي دیگر را اعمال نمایید. و با کلیک روي Builder Query to Add آن ر ابه باکس Query Builder اضافه می کند

.2 Facet by Browse به شما امکان می دهد اصطلاح نامه Embase را به عنوان یک ساختار درختی کشف کنید.

.3 Builder Query به شما کمک می کند تا اصطلاح خود را با چندین اصطلاح دیگر در Emtree ترکیب و آنان را جستجو نمایید.

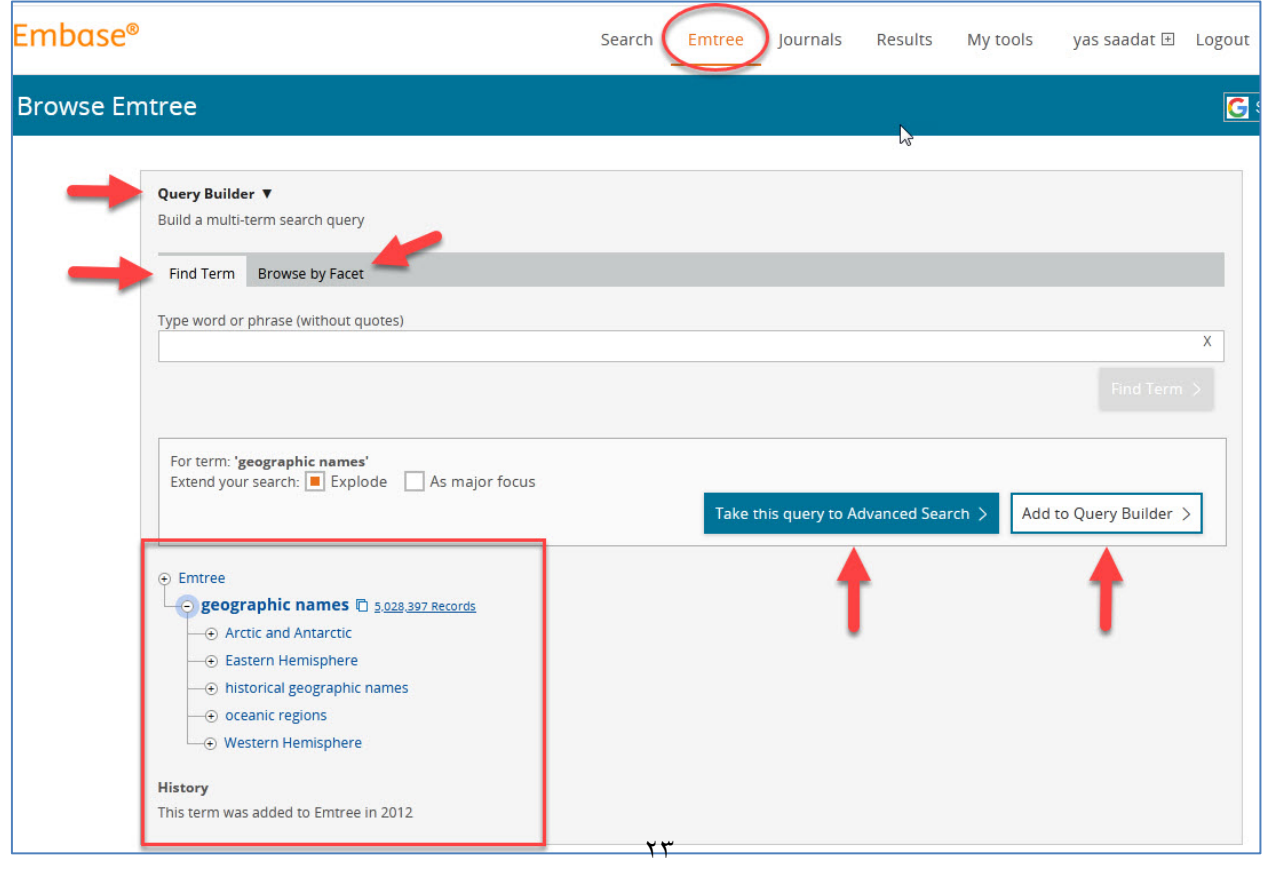

- توجه داشته باشید که Embase به طور خودکار می داند که اصطلاح شما یک دارو ، بیماري یا اصطلاح دستگاه است و مناسب ترین فرم جستجو را پیشنهاد می کند.
- براي یافتن اصطلاحاتی که می خواهید به جستجوي خود اضافه کنید ،می توانید از Term Find استفاده کنید و یا می توانید عبارات جستجوي خود را در پنجره تایپ کنید. در اطراف عبارات چند کلمه اي می توانید ازعلامت نقل قول استفاده کنید. همچنین می توانید از عملگرهاي بولی مانند AND یا OR بین اصطلاحات استفاده نمایید .
- می توانید مستقیماً با اصطلاحات Emtree جستجوي خود را انجام دهید. یا می توانید جستجوي خود را به فرم جستجوي پیشرفته منتقل کنید تا با فیلترها و زیرعنوان ها جستجو را محدود کنید.

## <span id="page-23-0"></span>**Journals**

در این بخش، فهرست الفبایی مجلات موجود در این پایگاه قابل مشاهده است. در روبروي هر عنوان ، با استفاده از گزینه about می توان به اطلاعاتی از قبیل ناشر، کشور، شماره استاندارد بین المللی مجله و تعداد شماره چاپ شده در هر سال دست یافت. همچنین براي مشاهده جلدهاي منتشر شده از گزینه Volumes View می توان استفاده نمود.

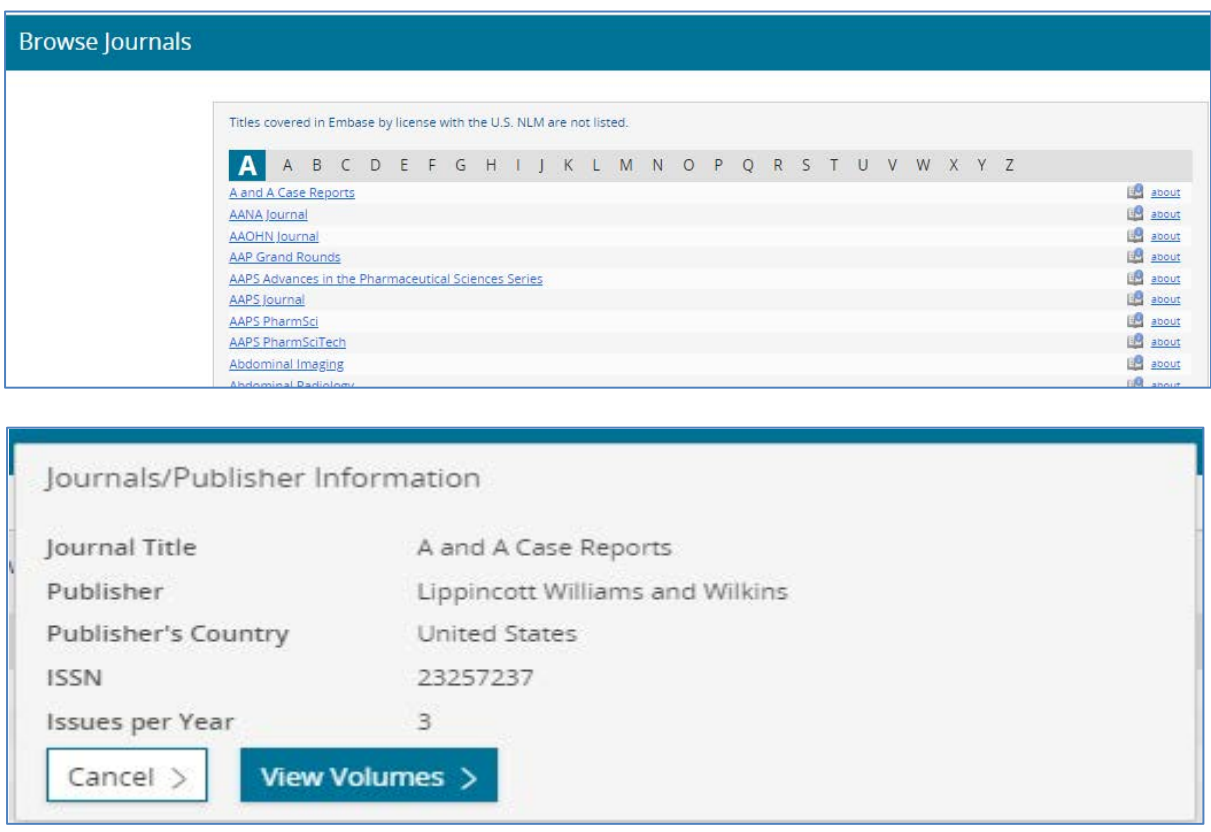

# <span id="page-24-0"></span>**Results) صفحه نتایج)**

صفحه نتایج ، شامل قسمت هاي مختلفی است :

استراتژي جستجو : در بالاي صفحه، در بخش result استراتژي جستجو بر اساس PICO نمایش داده می شود.

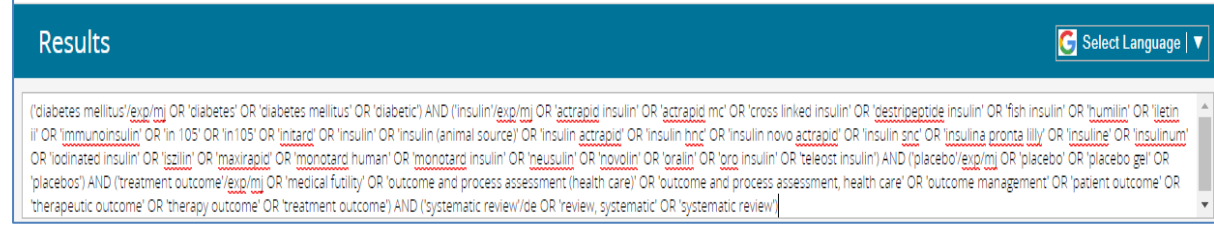

ابزارهاي محدود کننده جستجو

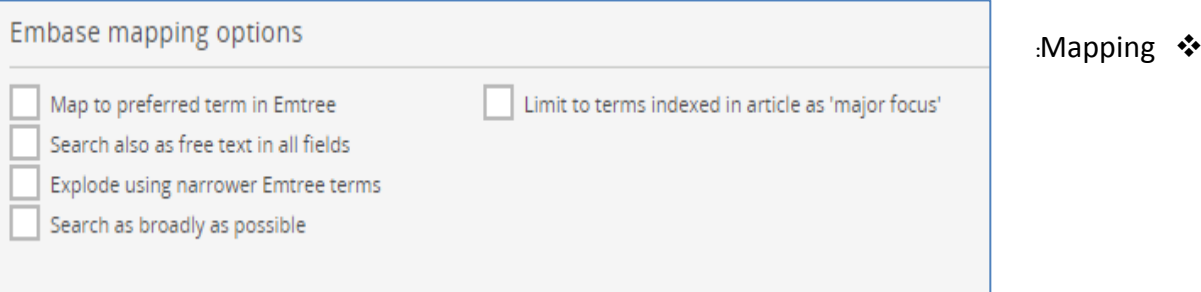

با استفاده از این گزینه ، می توان نسبت به انتخاب واژه هاي پذیرفته شده در Emtree ، انتخاب رکوردهاي داراي متن کامل رایگان، محدود کردن به واژه هاي خاص تر در Emtree ، جستجو ي عام، محدود کردن جستجو به مقالاتی با کلیدواژه هاي پذیرفته شده اقدام نمود.

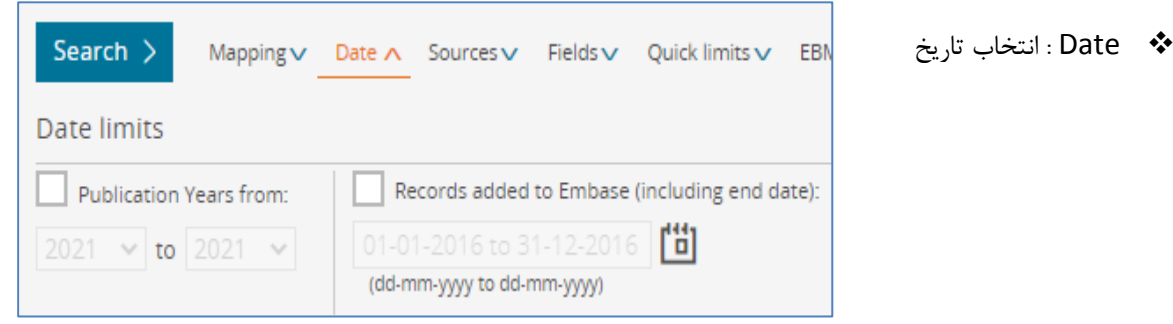

۲٥

انتخاب بازه زمانی انتشار، انتخاب رکوردهاي اضافه شده به Embase شامل تاریخ پایان.

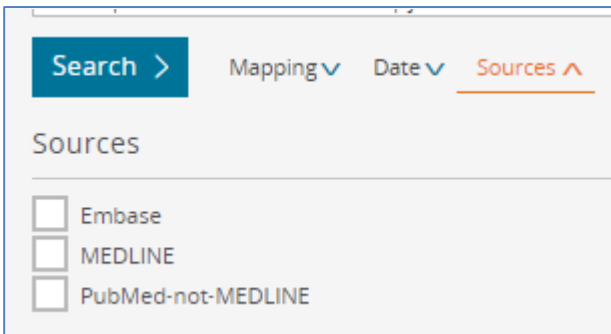

Source : انتخاب منبع

منبع رکوردهاي بازیابی شده در این پایگاه سه گونه است: -1 پایگاه Embase

-2 مدلاین

-3 مقالات پابمد که در مدلاین نمایه نشده اند.

Field : انتخاب نوع فیلد

دراین قسمت، می توان جستجو را به انواع فیلدها محدود نمود. از جمله نویسنده، نام مجله، محل کنفرانس، شماره استاندارد بین المللی مجله و غیره

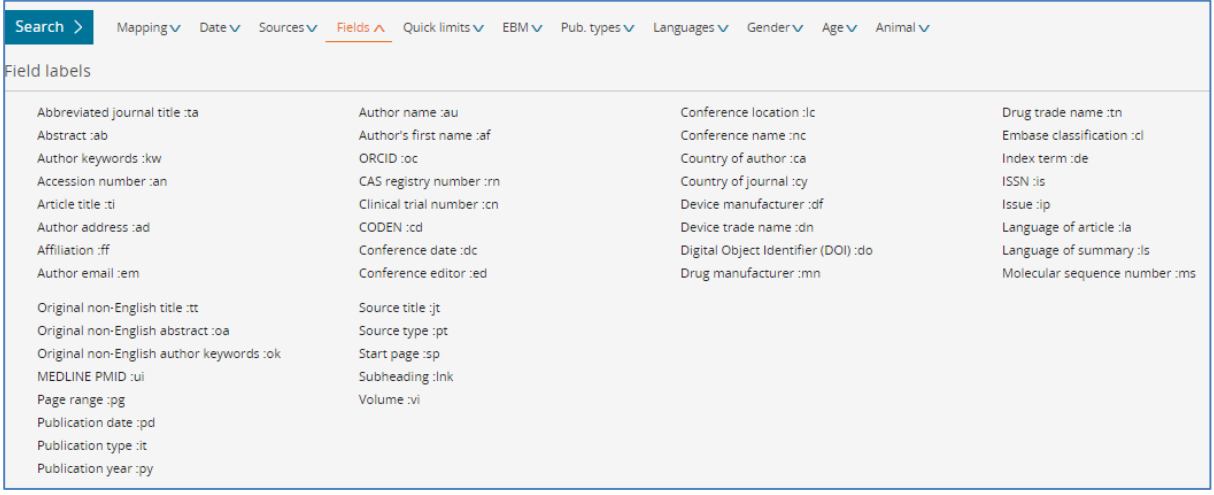

## limits Quick : محدودیت هاي سریع

در این بخش می توان نتایج جستجو را بر اساس برخی فیلدهاي پر استفاده ، محدود نمود.

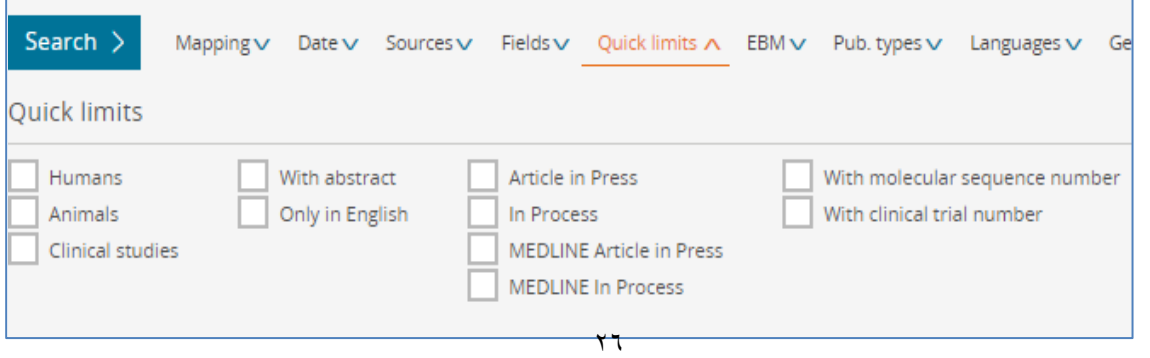

EBM : پزشکی مبتنی بر شواهد

نتایج جستجو را می توان بر اساس انواع مطالعات پزشکی مبتنی بر شواهد محدود نمود. شامل مرورهاي کاکرین، مرور نظام مند، متا آنالیز، کارآزمایی بالینی کنترل شده، کارآزمایی کنترل شده تصادفی

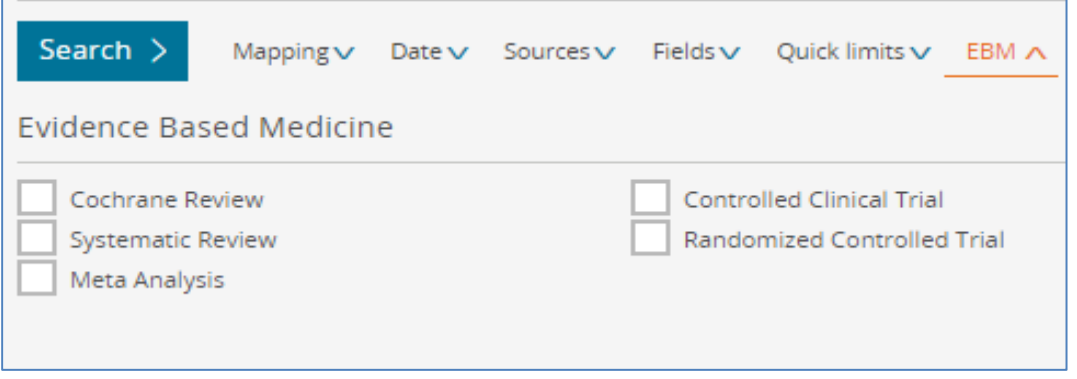

انوع انتشارات : Pub. Type  $\bm{\dot{\cdot}}$ 

بر اساس این فیلد ، می توان انواع منابع بازیابی شده را محدود نمود. بعنوان مثال ، مقاله، مقاله در حال چاپ، چکیده کنفرانس و غیره..

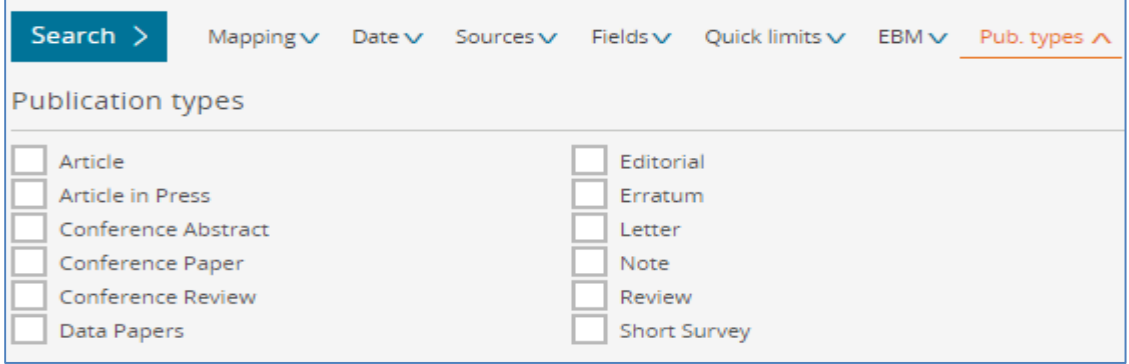

انتخاب زبان : Languages  $\bm{\dot{\cdot}}$ 

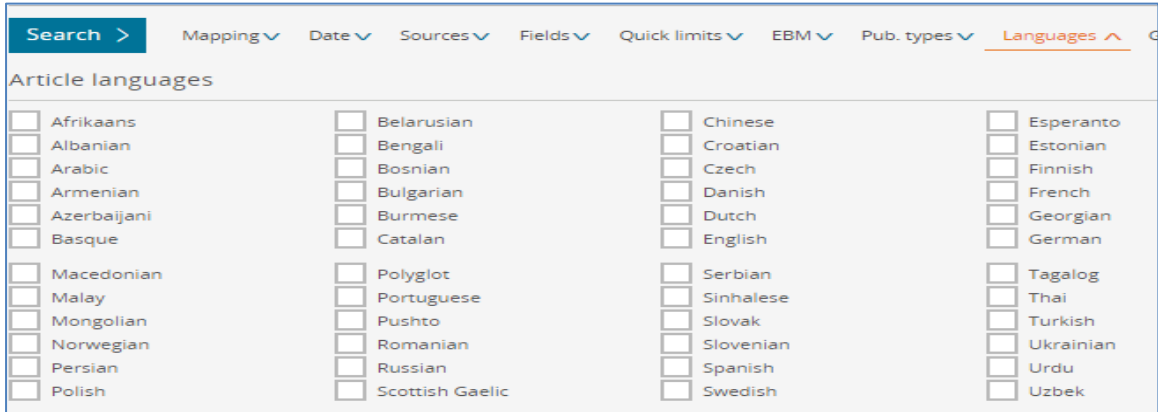

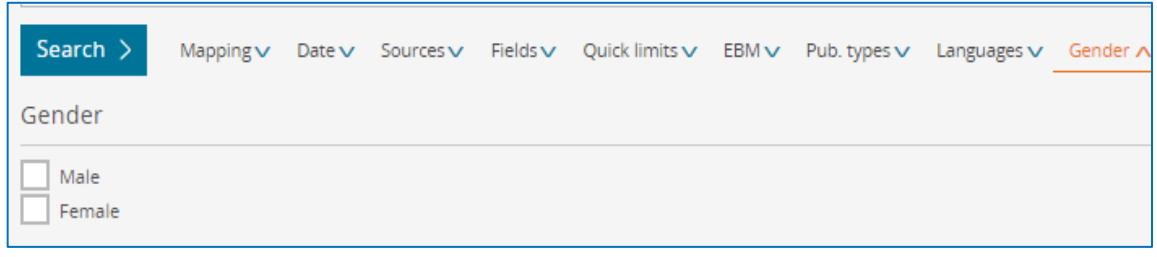

انتخاب سن : Age  $\boldsymbol{\dot{\cdot}}$ 

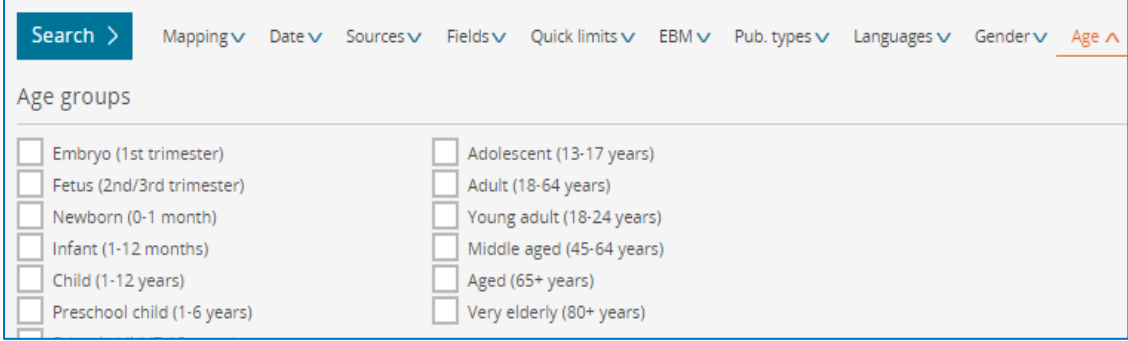

Animal : انتخاب موضوعات فرعی در مورد حیوانات

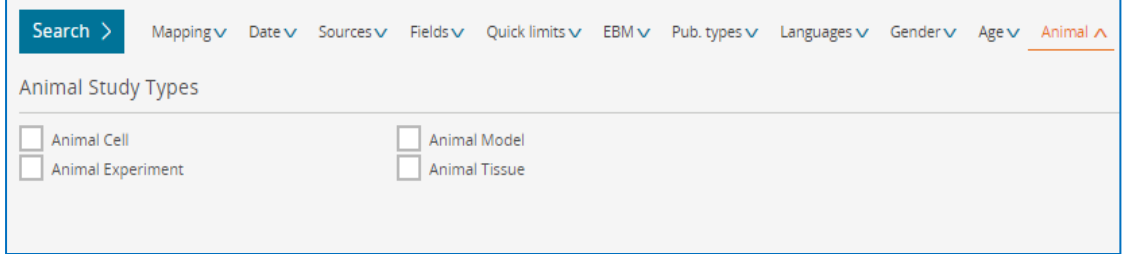

با انتخاب گزینه Tips Search می توان فهرستی از عملگرها که در این پایگاه استفاده می شوند را به همراه مثال ، مشاهده نمود. از جمله عملگرهاي بولین (NOT,OR,AND (، نزدیکی (N/NEXT,N/NEAR (، کوتاه سازي (\*و؟و\$) غیره.

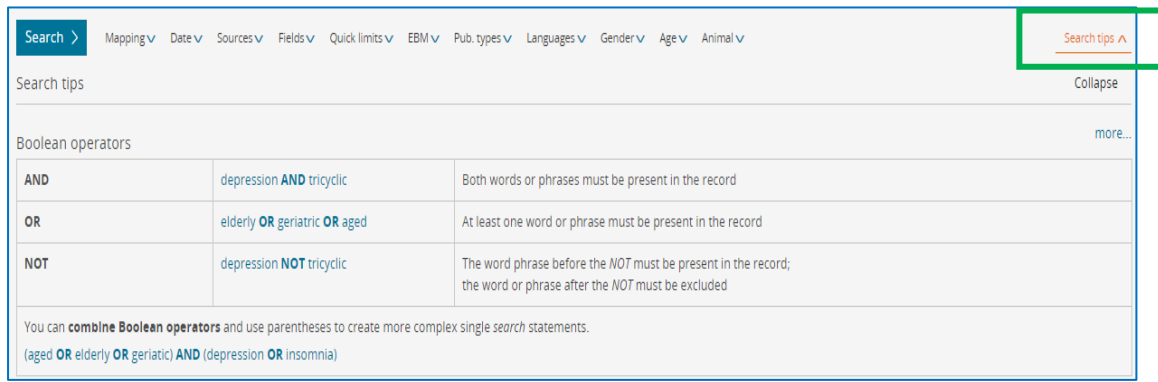

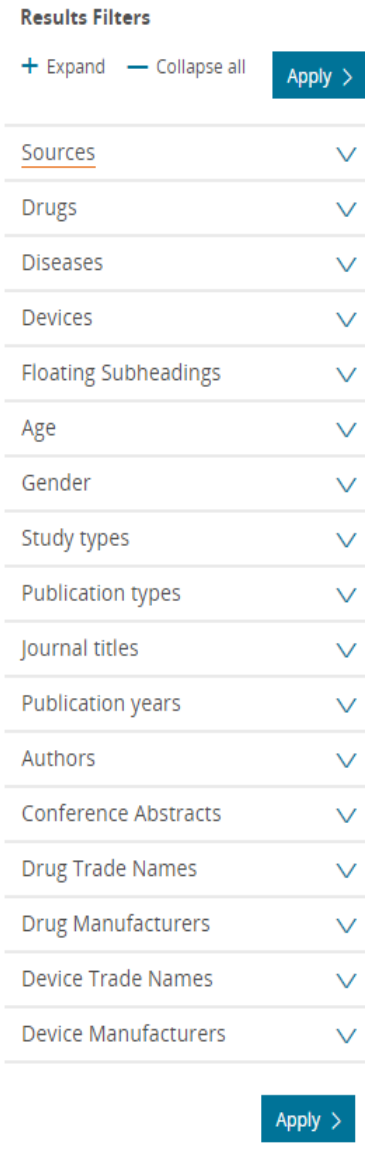

فیلترهاي پیشگفت، همچنین ، در منوي سمت چپ صفحه نتایج قابل دسترس هستند و می توان بر اساس نیاز، نسبت به انتخاب آنها اقدام نمود.

علاوه بر آن ، چند فیلتر دیگر نیز از این بخش قابل اعمال است:

Drugs: می توان بر اساس انواع داروهایی که در نتایج ، بازیابی شده اند، داروي مورد نظر را فیلتر نمود. با استفاده از گزینه Details می توان گزینه هاي بیشتري در مورد یک دارو را مشخص نمود.

Diseases : انتخاب انواع مختلف بیماري ها و درمان دارویی یا عوارش جانبی آنها

Devices : انتخاب انواع قطعات مورد استفاده در درمان مانند استنت ، ایمپلنت و غیره.

Subheadings Floating : انتخاب انواع تقسیمات فرعی شناور که می توانند براي انواع بیماري ها مورد استفاده قرار گیرند.

Title Journal : انتخاب نتایج بر اساس نام مجلات منبع

Authors : انتخاب نتایج بر اساس نام نویسندگان

Abstract Conference : انتخاب مقالات ارائه شده در کنفرانس

Names Trade Drug : انتخاب بر اساس نام تجاري دارو

Manufactures Drug : انتخاب بر اساس تولیدکنندگان دارو

Device Trade Name : انتخاب بر اساس نام تجاري قطعه

Manufactures Device : انتخاب بر اساس تولیدکنندگان قطعه

پس از انتخاب تمام مواردي که بعنوان فیلتر ، به ما کمک می کنند ، دکمه Apply این فیلترها را بر نتایج ، اعمال می کند.

## **تاریخچه جستجو**

در این بخش، می توان تاریخچه همه جستجوهاي انجام شده را مشاهده نمود. با استفاده از گزینه Save نسبت به ذخیره ، Delete حذف ، View Print چاپ ، Export گرفتن خروجی ، Email ارسال از طریق پست الکترونیک، Combine ترکیب جستجو هاي مختلف با استفاده از عملگرهاي بولین ، اقدام نمود.

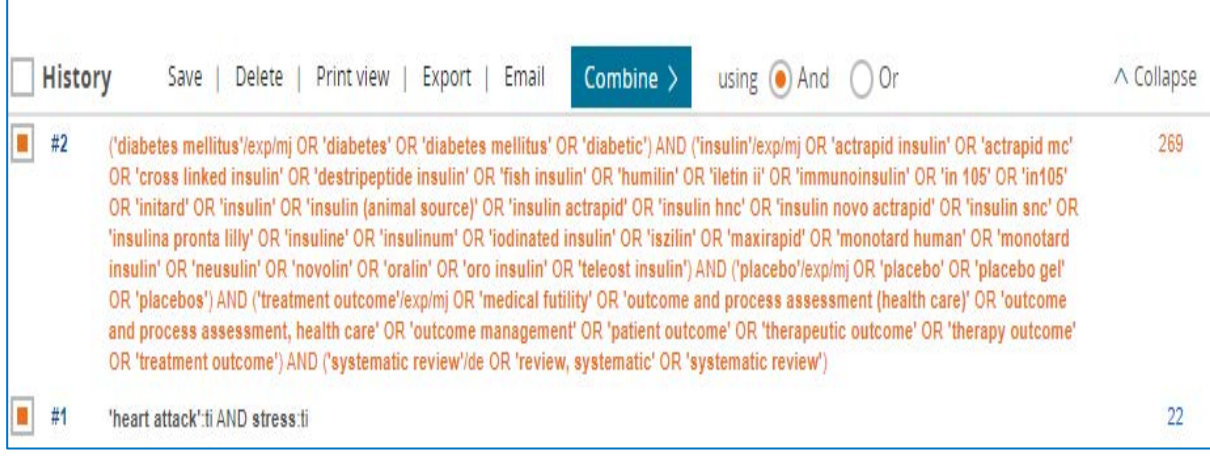

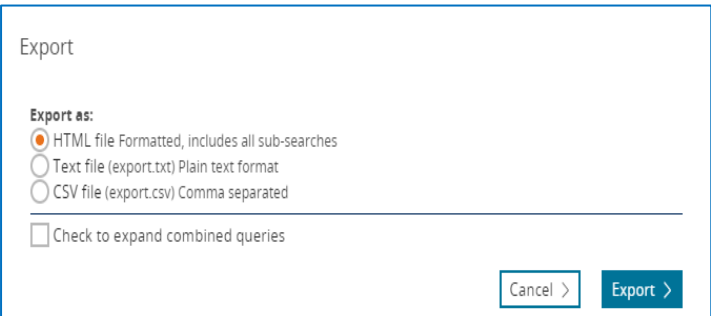

گرفتن خروجی به صورت فایل HTML، فایل متنی ، فایل CSV ، امکان پذیر می باشد.

پس از کادر تاریخچه جستجو، منوي دیگري شامل موارد زیر قرار دارد که با استفاده از آن می توان استراتژي جستجو را مدیریت نمود**.** 

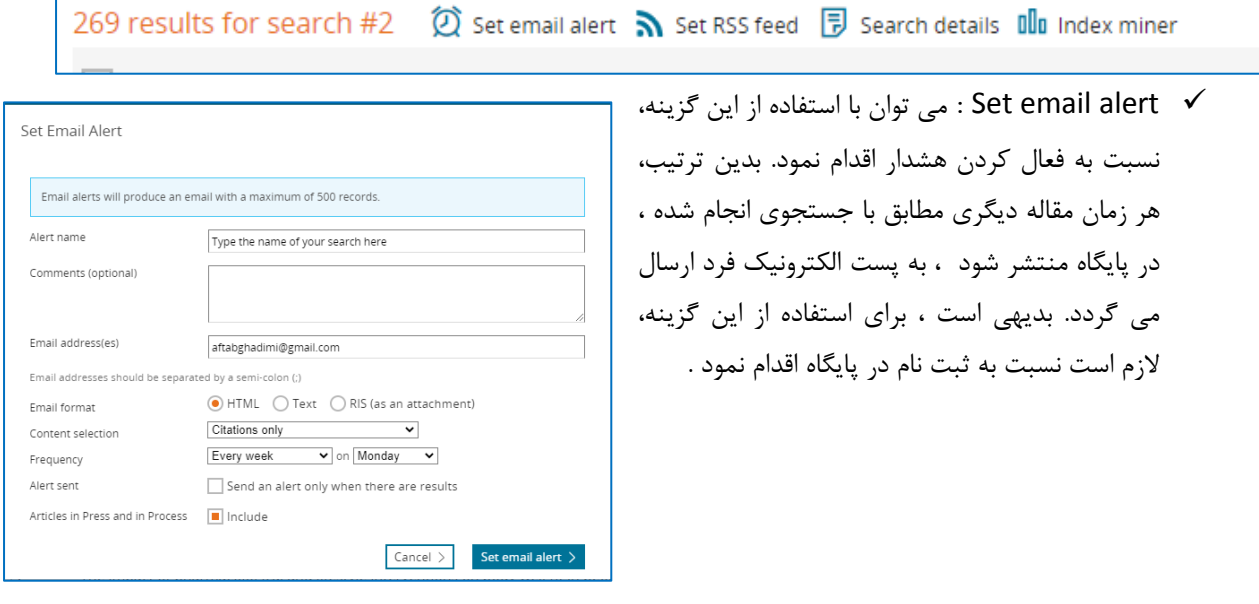

 $\Gamma$ 

 feed RSS Set : این گزینه به محقق کمک می کند نتایج مرتبط با جستجوي خود را با استفاده از فید خوان که بر روي مرورگر نصب می شود، دریافت کند.

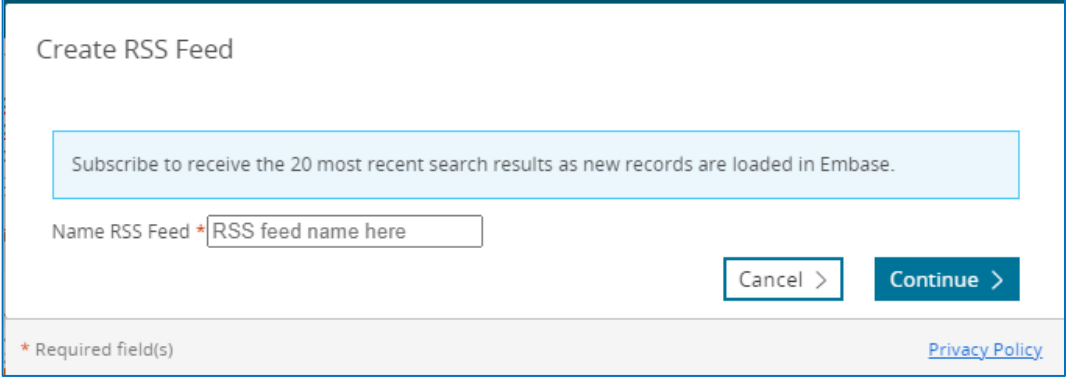

details Search : جزییات استراتژي جستجو قابل مشاهده است.

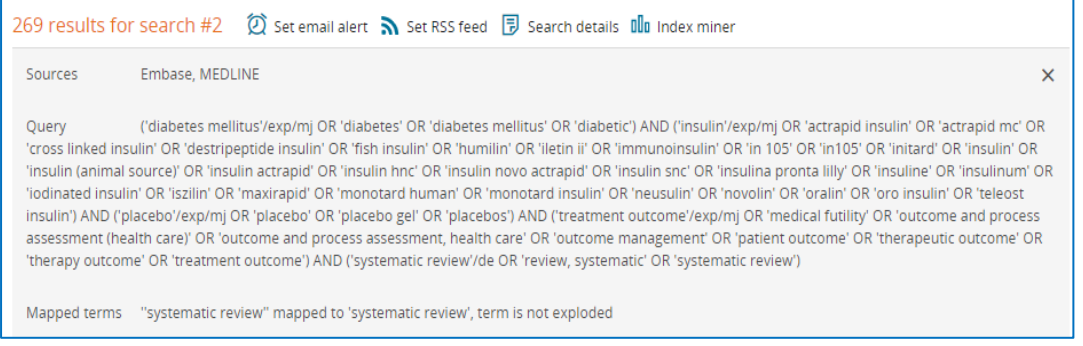

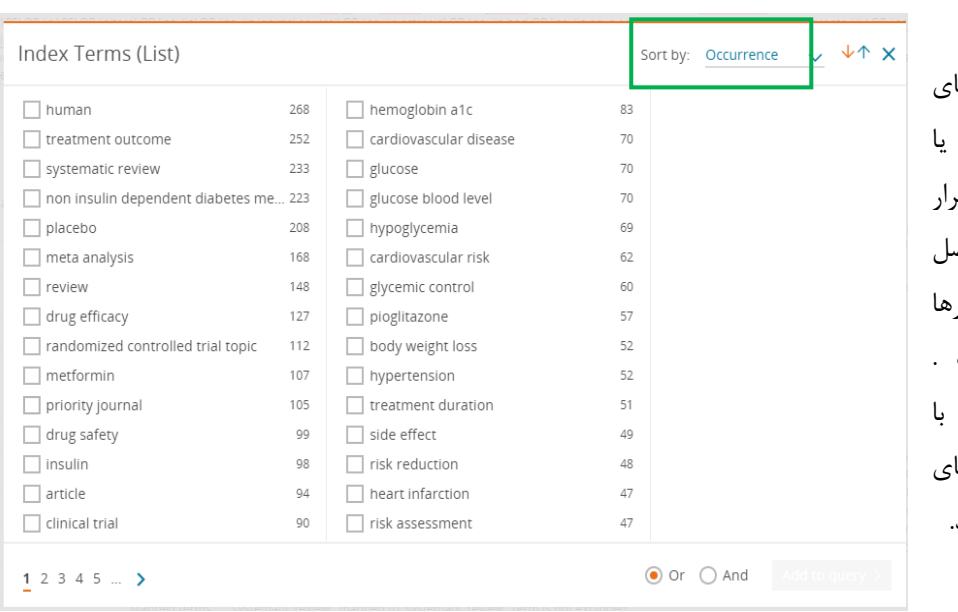

: Index miner

فهرستی از همه فیلترهاي موجود به ترتیب الفبایی .<br>رخداد در این بخش قر دارد و تعداد نتایج حاص از هر کدام از فیلتر<sub>ا</sub> نمایش داده شده است . همچنین می توان استفاده از عملگر ها<sub>ُ</sub> بولین، آنها را ترکیب نمود.

**مدیریت نتایج :**

 $\boxed{\blacksquare}$  Results View | Print | Export | Email | Order | Add to Clipboard با استفاده از ابزارهاي مختلف، می توان به مدیریت نتایج بازیابی شده پرداخت: View: مشاهده نتایج علامتگذاري شده Print: چاپ نتایج Export : گرفتن خروجی از نتایج. به صورت فایل RIS, plaintext, CSV, Excel, PDF Email : ارسال نتایج با استفاده از پست الکترونیک Order : سفارش خرید مقاله از ناشر ( این ابزار، در حال حاضر غیر فعال است) clipboard to Add : اضافه کردن نتایج انتخاب شده به کلیپ بورد Select number of items v Selected: 1 (clear) Show all abstracts | Sort by: O Relevance O Author O Publication Year O Entry Date

The impact of pharmacological and lifestyle interventions on body weight in people with type 1 diabetes: A  $\Box$ 1 systematic review and meta-analysis Tandon S., Ayis S., Hopkins D., Harding S., Stadler M. Diabetes, Obesity and Metabolism 2021 23:2 (350-362) Cited by: 0 Embase MEDLINE  $\vee$  Abstract  $\vee$  Index Terms  $\searrow$  View Full Text  $\boxed{5}$  Similar records  $>$ 

## **مدیریت نمایش نتایج**

items of number Select: انتخاب تعداد نتایج نمایش داده شده تا حداکثر60 هزار نتیجه

abstracts all Show : نمایش چکیده همه نتایج نمایش داده شده

by Sort : انتخاب نحوه نظم نمایش نتایج

Relevance : مرتب نمودن نتایج بر اساس ربط

Author : مرتب نمودن نتایج بر اساس نام نویسنده

Year Publication : مرتب نمودن نتایج بر اساس سال انتشار

Date Entry **:** مرتب نمودن نتایج بر اساس تاریخ ورود به پایگاه

**اجزاي یک رکورد در صفحه نتایج**

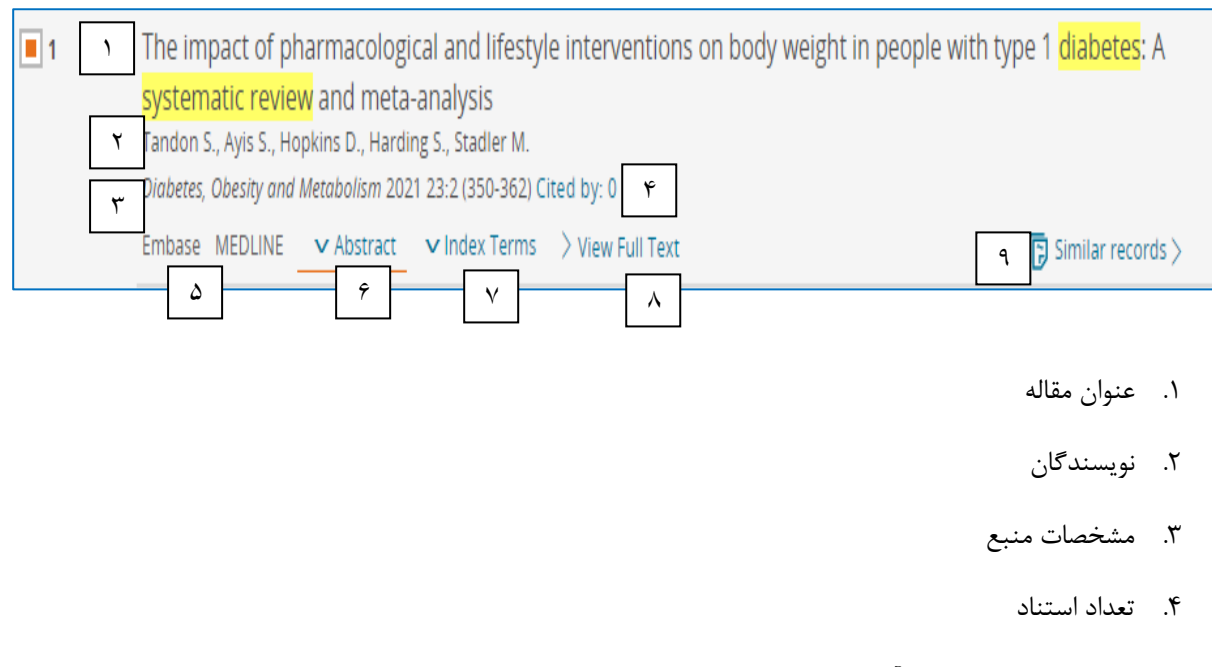

- .5 پایگاه هایی که مقاله در آن نمایه شده اند.
	- .6 نمایش چکیده مقاله
	- .7 نمایش کلیدواژه ها بر اساس نمایه
- .8 اتصال به سایت ناشر جهت دریافت متن کامل مقاله
	- .9 نمایش مقالات مرتبط

# <span id="page-33-0"></span>**My Tools**

استفاده از امکانات این بخش، نیازمند عضویت و ورود با نام کاربري می باشد. در این بخش ، با استفاده از گزینه ، Clipboard می توان مواردي از نتایج جستجو که با استفاده از گزینه clipboard to add ، انتخاب شده است را یک جا مشاهده نمود. براي ذخیره این موارد، از گزینه clipboard this save استفاده کنید یا می توان آنها را چاپ ، ایمیل ، ذخیره و حذف کرد یا خروجی گرفت.

Save this Cloboard

در بخش alerts email می توان هشدارهایی که در زمان جستجو یا بازیابی مقالات ساخته ایم را یکجا مشاهده نمود.

در بخش search save نیز به جستجو هاي ذخیره شده دسترسی دارید.

در بخش preferences نیز می توان نسبت به شخصی سازي انتخب فیلدها براي گرفتن خروجی از نتایج ، اقدام نمود.

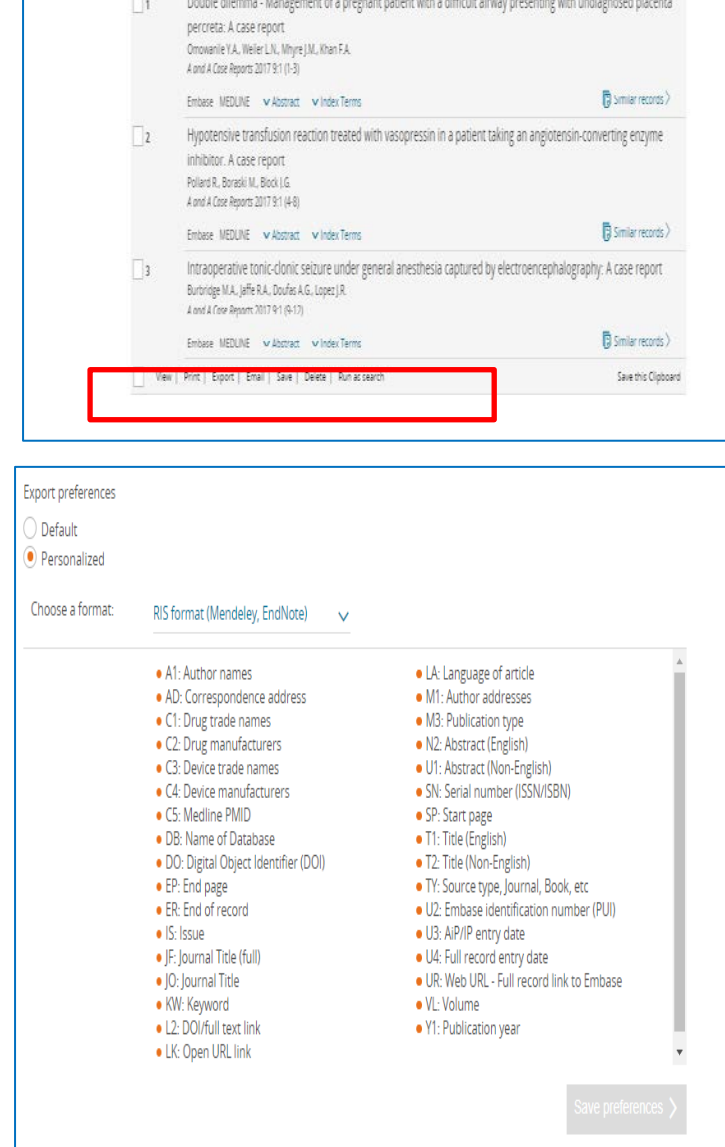

.<br>Tybuard Saved-Cipboards Email-Alerts Saved-Searches Preferences

3 result(s) in this clipboard

 $\begin{tabular}{|c|c|c|c|c|} \hline \quad & \quad \ & \quad \ & \quad \quad & \quad \quad & \quad \quad & \quad \quad \\ \hline \quad & \quad \ & \quad \quad & \quad \quad & \quad \quad & \quad \quad & \quad \quad \\ \hline \quad & \quad \quad & \quad \quad & \quad \quad & \quad \quad & \quad \quad \\ \hline \quad & \quad \quad & \quad \quad & \quad \quad & \quad \quad & \quad \quad \\ \hline \quad & \quad \quad & \quad \quad & \quad \quad & \quad \quad & \quad \quad \\ \hline \quad & \quad \quad & \quad \quad & \quad \quad & \quad \quad & \quad \quad \\ \hline \quad &$